## Canon

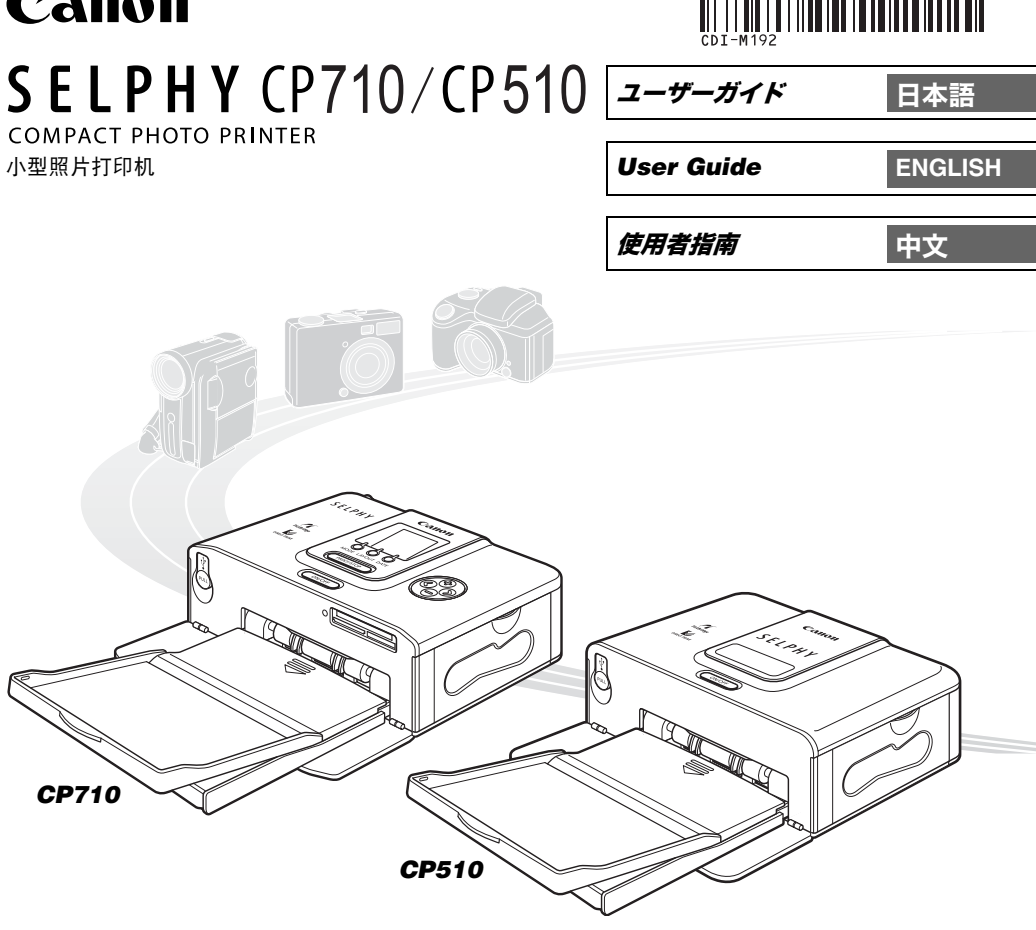

注意! パソコンと接続して印刷する場合は、付属のCD-ROM (Canon CP Printer Solution Disk) に収納されているソフトウェアおよびプリンタードライバを必ずインストールしてください。 なお、お使いのソフトウェアのバージョンによっては、操作手順や画面が各説明書の記載と多少 異なる場合があります。

**NOTICE!** When a computer is connected to the printer, be sure to install the software and the printer driver bundled on the supplied CD-ROM (Canon CP Printer Solution Disk). If you are using another version of software, actual screen contents and procedures may differ slightly from those indicated in this guide.

注意!当计算机连接到打印机时,请务必安装捆绑在附带送 CD-ROM (佳能 CP 打 印机解决方案 光盘)中的软件和打印机驱动程序。

如果您正在使用另一版本的软件,实际的屏幕内容和步骤可能与本指南中所显示的稍有不同。

使用本打印机之前,请先详细阅读本说明书,并妥善保存说明书作日后参考。

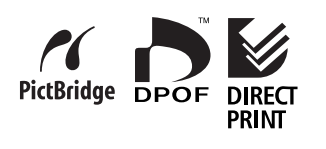

**Camon**  $\mathbf{v}$  $\mathbf{m}$  $\blacksquare$  $\overline{\mathbf{C}}$  $\overline{+}$ CP710/CP51C

# Canon

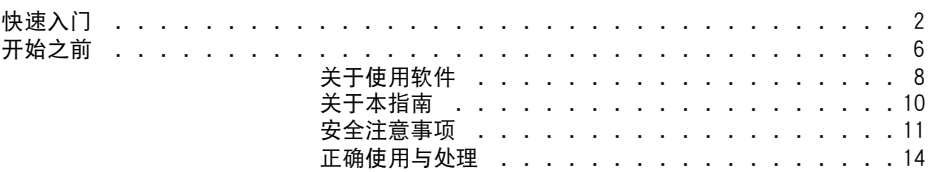

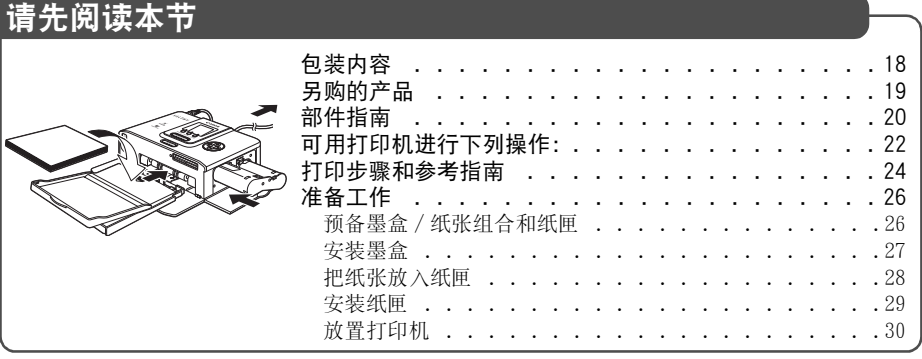

### 连接相机以进行打印

目 录

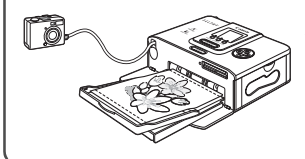

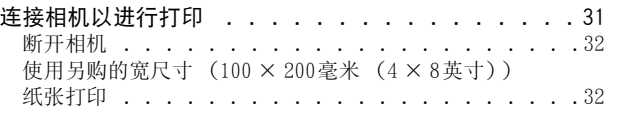

## 从记忆卡打印 ( 仅限 CP710)

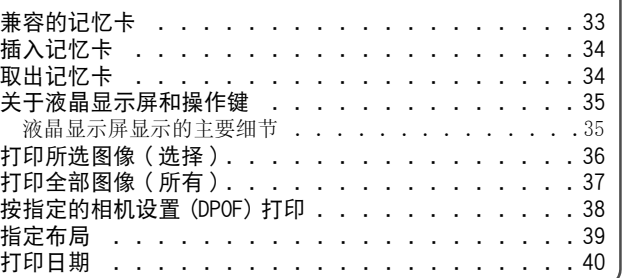

# 中 文

### 连接计算机以进行打印

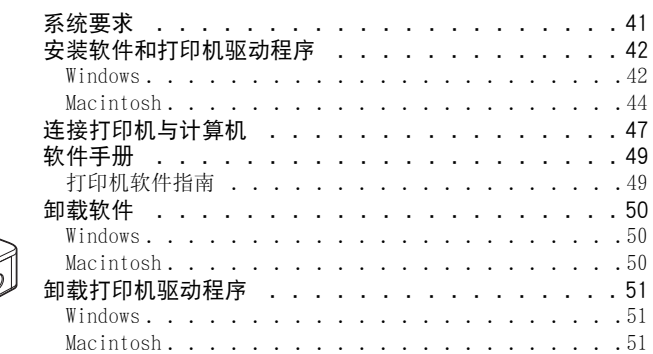

## 使用电池 (选购件)

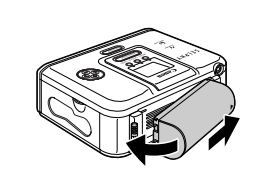

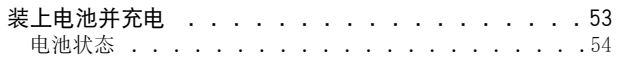

附录

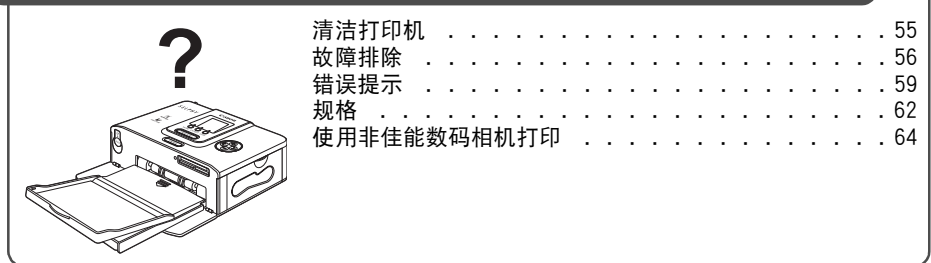

# 快速入门

让我们先在 L尺寸纸张上打印。 本部分说明使用随打印机附送的纸张和墨盒 (试用装)从相机打印图像的步骤。

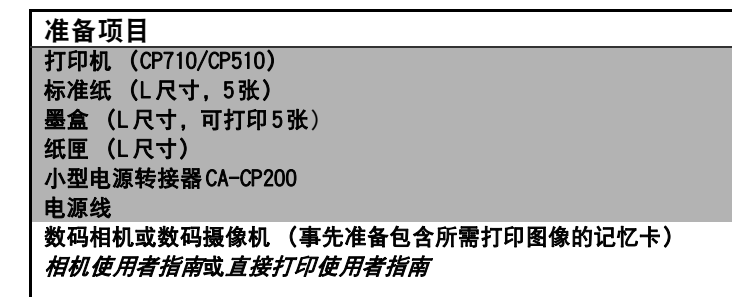

| |: 随打印机附送

### 关于本指南所用插图

本指南所用插图主要适用于 CP710。除非另作说明,使用 CP510的操作也是一样的。

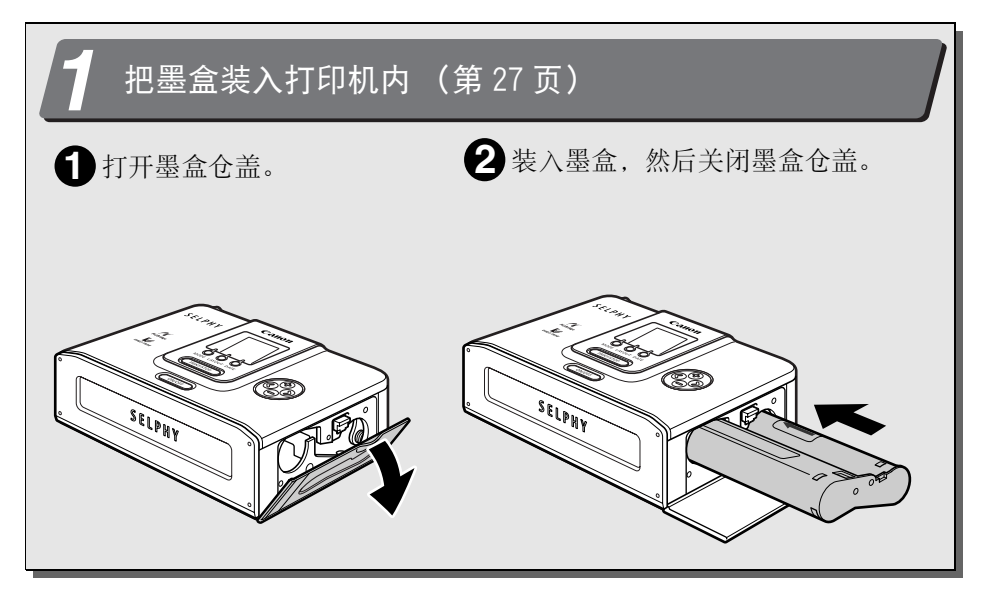

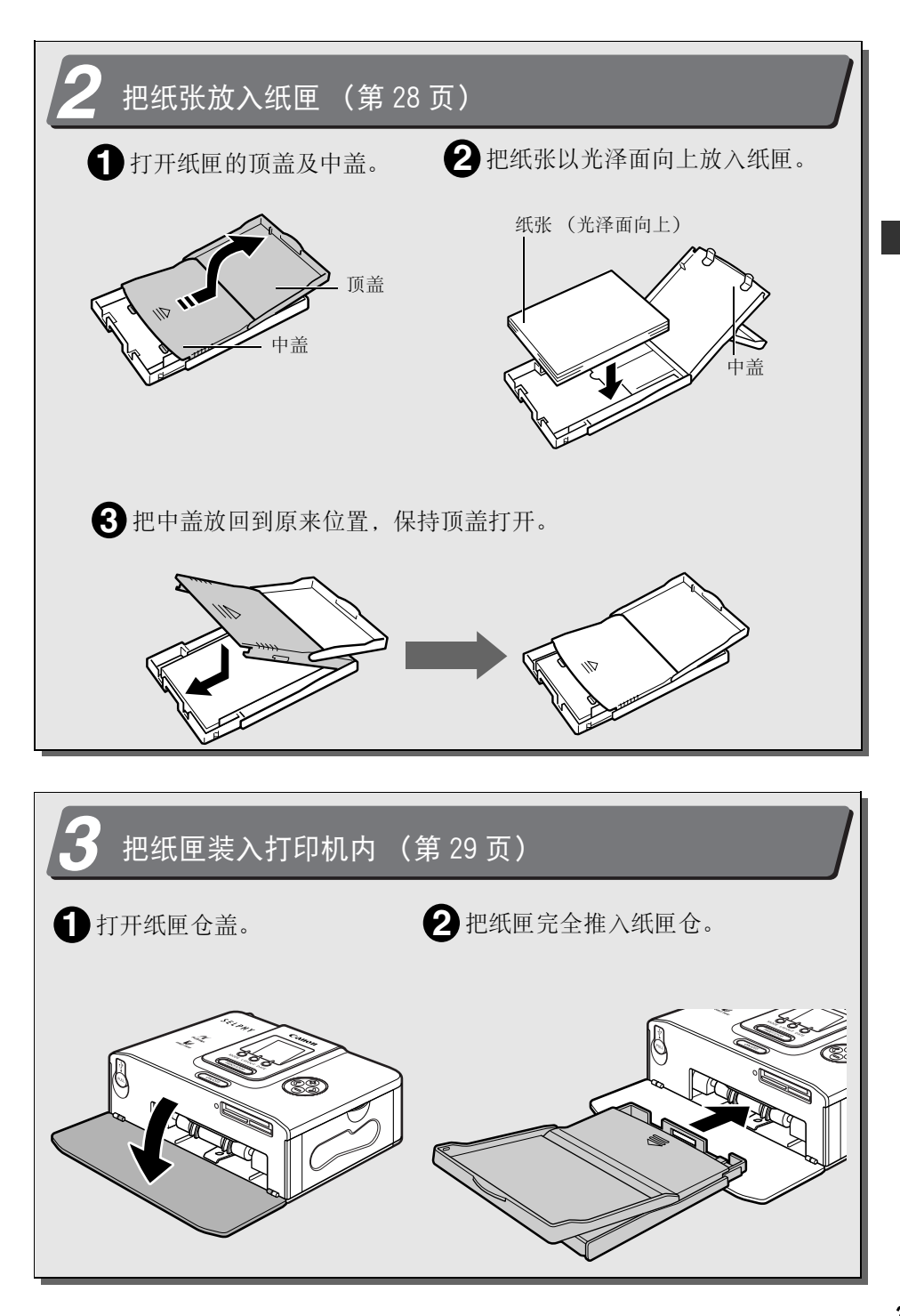

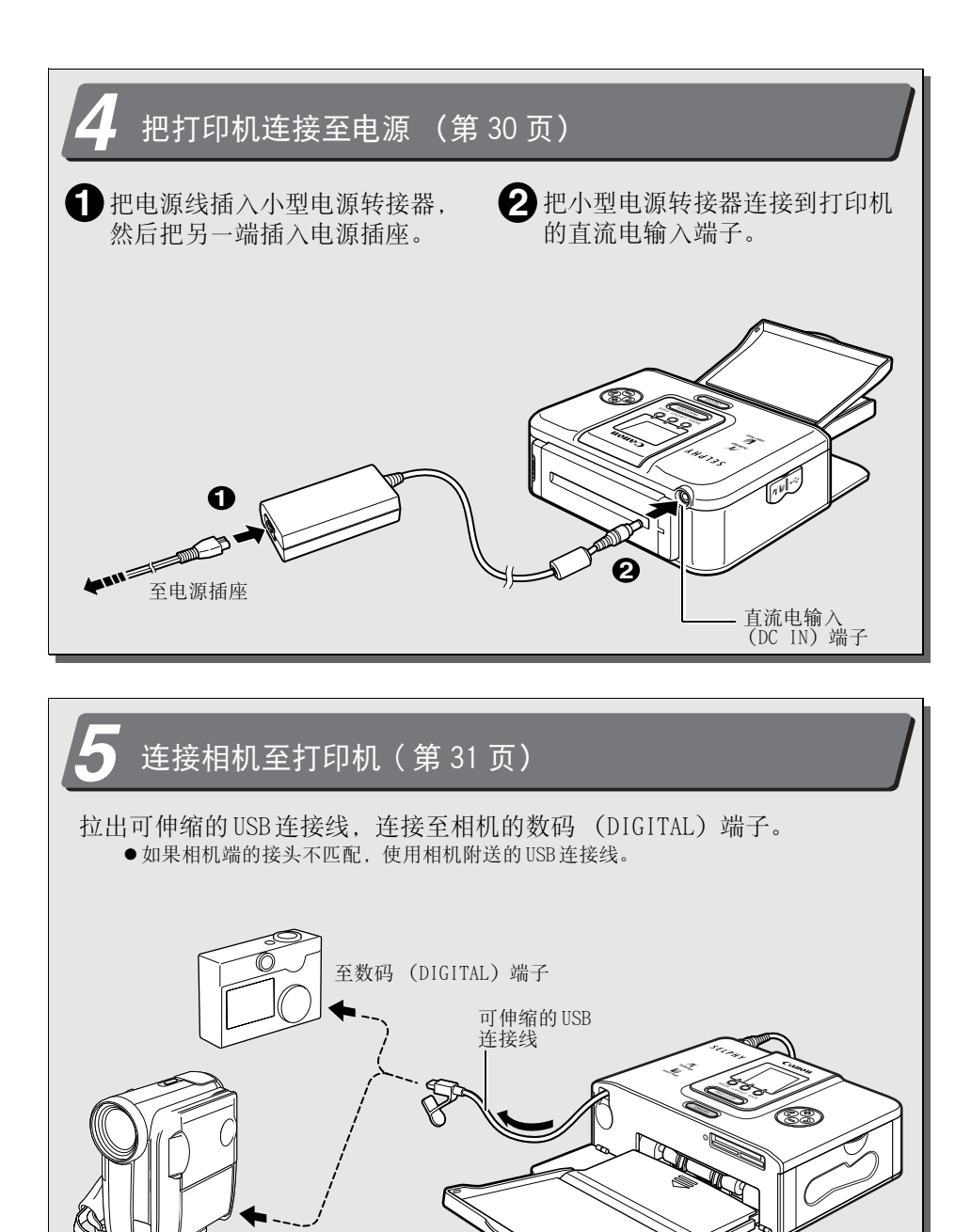

至 USB 端子

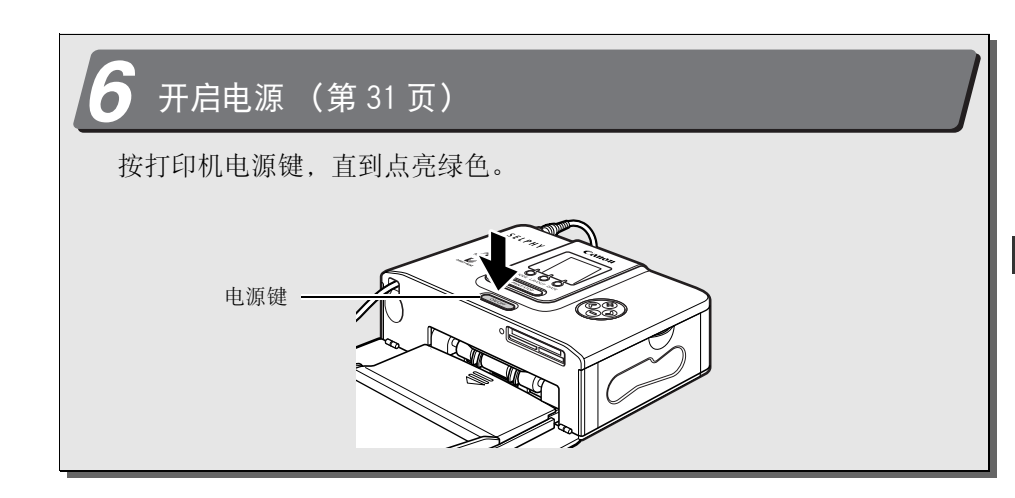

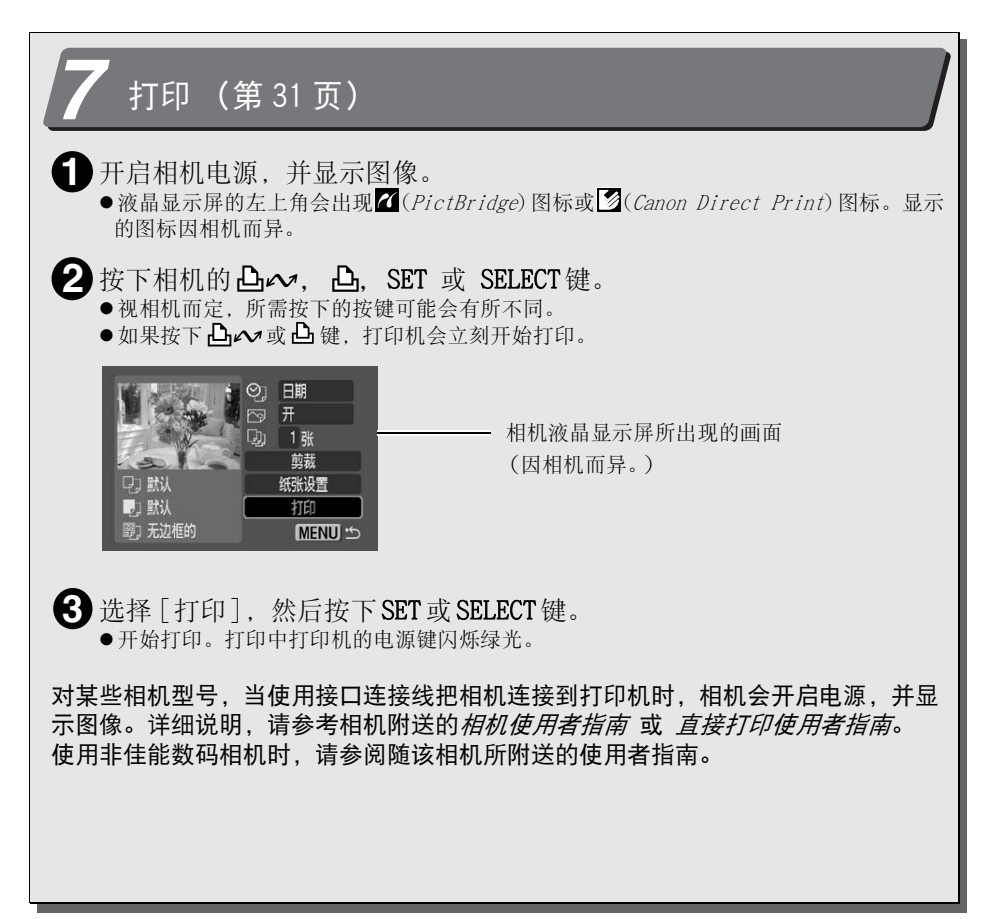

感谢您选购佳能小型照片打印机 SELPHY CP710/CP510。本指南说明打印机的一般操作 流程,包括从相机的打印设置到打印及从计算机连接操作到打印的说明。

首次使用打印机之前,请详细阅读"安全注意事项" (第11页)。

### ■ 侵犯版权警告

请尊重所有版权。 如果把打印机 SELPHY CP710/CP510所制作的图像用于非个人娱乐 之目的,可能为法律所禁止。

### ■ 保修限制

本打印机的保修范围仅限于原出售国家。 如果在国外使用打印机时遇到问题,请将 其带回原出售国,然后向佳能客户支持中心要求保修服务。

#### 有关佳能客户支持中心的联系方法,请参考随打印机附送的佳能保修卡。

#### 建议使用佳能原厂附件。

本产品设计为与佳能原厂附件配合使用效果最佳。佳能公司对使用非佳能原厂附件发生故障 (如电池泄漏和 /或爆炸)导致的本产品任何损坏和 /或任何事故 (如失火)概不负责。请 注意由于使用非佳能原厂附件导致本产品的任何损坏均不在本产品保修范围之内,但用户可 以付费维修。

当和 EOS 10D、EOS 20D、EOS 300D DIGITAL 或 EOS 350D DIGITAL 一起使用时 将相机连接到本打印机之前,请务必将相机菜单中的 [数据传输设置] 设为 [PTP] 或 [打印 / PTP]。如果将 [数据传输设置] 设为 [普通], 则无法打印 (请参阅相机使用者指南菜单设置 的内容)。

• 使用非佳能数码相机时,可能需要同样的数据传输设置。有关详细说明,参阅相机使用者 指南。

关于使用软件

### 使用之前,请详细阅读!

佳能软件许可协议

重要说明 -使用本盒子内光盘上的软件之前,请详细阅读本协议。使用本软件,表示您已经同意接受本协议 的条款。

本协议是您与佳能公司 (简称 "佳能")之间的许可协议 (简称 "协议")。

如果您不接受本协议的条款和条件,就不要使用此盒子内光盘上的软件程序 (包括所有的声音和图象数<br>据)以及盒子内的用户说明书 (统称 "软件"),立刻把软件退给销售点,并获得退款。

获得使用本软件权利的同时,您同意遵守本协议的以下条款和条件。

1. 许可 :佳能授予您只在一台计算机上使用该软件的个人的、非独家许可权。只要每次只在一台计算机上 使用该软件,您可以把此软件从一台计算机上转移到另外一台计算机上。您不能在网络上、多个 CPU 上、多地址分配上、或者多个 CPU或多个用户能同时使用此软件的任何其他硬件配置上安装或者使用该 软件。

关于本软件内包含的声音和图象数据 (简称 "数据"),您可以把其下载到可应用的佳能数码相机产品 上。佳能授予您在一台佳能数码相机产品上使用这些数据的个人非独家许可权。

除非本协议有明确规定,否则您不可把此软件全部或部分地分配、再授权、租用、出租、出借、转让给 他人,或对其传播、复制、翻译、转换为其他编程语言、改变、修改、反编译、反汇编。

- 2. 备份复制:您可以把此软件复制一份,作为备份,或者把此软件复制到您计算机的永久储存设备上 (例 如硬盘上),并保留原版软件作为备份。任何其他复制都违反了本协议的规定。您必须复制版权声明, 并把版权声明放在备份中。
- 3. 支持与更新 :佳能公司、佳能子公司、代理商或经销商、发行人都不负责提供软件的维修或者使用支 持。而且不提供本软件的更新、维修或者支持。
- 4. 有限担保和责任限度:您有责任对您的计算机系统上的软硬件配件进行选择、维护及匹配。所以,佳能 不承诺持续的服务或者改正错误的义务,也不能保证软件的功能或性能符合您的要求。软件许可协议的<br>基础是 "依其即成形式",而且没有任何担保或者条件。在正常使用情况下,只对存储软件的光盘材料 基础是 "依其即成形式",而且没有任何担保或者条件。在正常使用情况下,只对存储软件的光盘材料 缺陷进行担保,提保期限为从佳能的授权经销商处购买后 90天内,以购买收据为凭。如果您的光盘材料 有缺陷,您将光盘退还给销售点 (费用由您承担),经过验证确实存在损坏,唯一的赔偿就是免费更换 另外一个相同的光盘。更换的新光盘的担保期限为原损坏光盘剩余的担保时间,即原来 90天担保期的剩 余时间。如果由于软件的误用、滥用、使用不当造成光盘故障,那么此有限担保不适用,而且此条款也 不会延续到本软件的原始用户以外的其他用户。

除非第 4段明确说明,否则佳能、佳能子公司、代理商和经销商对于本软件不承担任何明示的或者默示 的担保或条件,包括适销性和用于某一特定目的适用性的任何担保和条件。

对于由于本软件或者使用本软件引起的任何损害或损失,包括但不限于直接的、后果性的、附带的损失 或者损害,包括但不限于利润损失、费用、不方便等 (包括利润损失、费用、不便等),佳能、佳能子 公司、代理商和经销商不负责任。

对于任何第三方声称本软件或者本软件的使用侵犯了他们的知识产权,从而提出的索赔或者诉讼,佳 能、佳能子公司、代理商和经销商概不负责。

一些法律管辖地区可能不允许把隐含担保排除在外,或者不允许把由于销售商的疏忽引起的附带的损 害、后果性损害、人身伤害或者死亡排除在外,或者不允许对责任范围加以限制,所以上述免责条款或 责任排除条款也许不适用于您。

- 5. 有效期:本协议自您开始使用软件开始生效,至软件的所有版权到期时终止,除非本协议提前终止。您 可以通过毁坏软件来终止本协议。而且,如果您不遵守本协议的任何条款,那么在不通知您的情况下本 协议终止,而您必须立刻退还软件。另外,佳能会行使其他法律权利。
- 6. 出口限制:您同意遵守出口国家的所有出口法律、限制、规定,在违反这些法律、限制、规定时,或没 有获得所有的必要批准证书时,不要直接或者间接出口或者再出口该软件。
- 7. 可分离性:如果任何有权管辖的法庭或审理委员会宣布或者发现本协议中的任何条款是非法的,那么该 条款将称为无效条款,本协议的其他条款继续保持完全有效。
- 8. 所有权 :所有权利,包括但不限于版权、贸易保密权,属于佳能、佳能附属公司和被许可第三方。软件 的使用受中国法律和其他适用版权法、商标法的管辖,本协议中的任何条款都不会使佳能、佳能附属公 司和被许可第三方放弃这些法律权利。您只拥有存储了软件的光盘媒体。除非本协议中有明确规定,否 则佳能没有转让或授予您任可明示的或者默示的佳能知识产权的许可或者权利。关于您储存的任何与本 软件有关的图象、图表或者文本材料,第1段中的任何内容都不能解释为给佳能拥有这些材料的所有 权。

您没有权利修改、移动或者删除以下的版权声明 : (i)包含在软件中的版权声明,包括任何复印件 : (ii)在原版光盘中的版权声明和根据上面第 2条所做的备份中的版权声明。

9. 声明 :使用此软件,表明您已经阅读了本协议,而且已经理解并同意遵守本协议的条款和条件。而且您 还同意本协议是您和佳能公司之间关于本软件的完整的、唯一的协议,本协议将取代所有的双方在此问 题上的建议书、之前的所有口头或者书面协议、任何其他的联系信息。除非有适当的佳能授权人员的签 字,否则对本协议的任何修改都无效。

## 关于本指南

■ 使用的符号

**AN** 

: 本符号代表可能会影响打印机操作的事项。

: 本符号代表基本操作步骤以外的补充说明。

### ■ 关于本指南所用插图

本指南所用插图主要适用于 CP710。除非另作说明,使用 CP510的操作也是一样的。

### ■ 关于本指南的相机说明

本指南内相机的一般说明适用于兼容小型照片打印机 (CP710/CP510)的数码相机或数码摄 像机。但在详细说明中,本指南内的 "相机"代表 "数码相机",而 "电源"则代表 "小型电源转接器"。

#### 免责声明

- ●在本书编制过程中已力求内容的正确与完整,但并不保证本说明书没有任何错误或遗漏。 佳能公司保留权利可随时变更本手册所提及的硬件及软件的规格而无须事先声明。
- ●未经佳能公司事先书面授权,本手册任何部分不得被复制、传输、抄录、保存于可检索之 系统中, 或以任何形式翻译成任何语言。
- ●佳能公司对于因操作错误或相机、打印机、软件、CompactFlash<sup>TM</sup>卡 (CF卡)、个人计算 机、外围设备的故障,或使用非佳能公司的 CF卡而造成的文件损毁或数据遗失所导致之损 失概不负责。
- ●Adobe是 Adobe Systems Incorporated的商标。
- ●Macintosh、Mac OS和 QuickTime是 Apple Computer Inc. 在美国和其他国家的注册商标。
- ●Microsoft<sup>®</sup>和 Windows<sup>®</sup>是Microsoft Corporation在美国和 / 或其他国家的注册商标或商 标。
- ●CompactFlash是 SanDisk Corporation 商标。
- ●Memory Stick、Memory Stick PRO、Memory Stick Duo和 Memory Stick PRO Duo是 Sony Corporation的商标。
- ●Multimedia卡是 Infineon Technologies AG的商标。
- zxD-Picture卡是 Fuji Photo Film Co., Ltd的商标。
- ●SD记忆卡和 miniSD Card 是 SD Association的商标。
- ●Bluetooth是美国 Bluetooth SIG. Inc的商标, 授权给 Canon Inc。
- z上面没有提到的其他名称和产品可能是各自公司的注册商标或商标。

## 安全注意事项

- ●使用设备之前,请确定您已阅读并了解下列的安全注意事项。请确定您操作设备的方法是正 确的。
- ●以下数页的安全注意事项旨在指导您如何安全正确地操作设备,避免对自己及他人造成伤害 或损失。

设备: 打印机、小型电源转接器

电池: 电池 (选购件)

## 警告

请勿在不支持数据 CD-ROM的 CD唱机中播放附送的 CD-ROM光盘。使用音频 CD唱机 (音乐 唱机)播放 CD-ROM 光盘可能会使扬声器受损。使用耳机聆听在音乐 CD 唱机播放的 CD-ROM时,如果声音太大,也可能导致听觉受损。

#### 设备

- 请勿拆开或改装设备。
- 如果设备跌落或外壳损坏, 请勿继续操作。
- 如果设备冒烟或发出燃烧的气味,或显示其他严重故障的迹象,请立刻拔除电源插座上的电源 线。
- 切勿在设备上放置液体容器。 如果外部与液体或含盐雾接触,用柔软、能吸收的布抹干。
- 请勿把金属或易燃物件掉入或插入设备内。 继续使用设备可能引起失火或电击。 立即关闭打印机电源, 取出打印机电池, 或将电源线 从电源插座拔出。请咨询相机经销商或最近的佳能客户支持中心。
- 请勿在雷雨天气触碰设备的金属部分或电源插座。 闪电可能会在设备内部产生致命的电压。在雷雨天气,请勿接触设备。
- 请勿使用易燃溶剂,如酒精、苯或油漆释剂清洁设备。 继续使用设备可能引起失火或电击。

#### 电源

- 操作本产品时,请勿使用额定范围以外的连接线或电源插座。请勿在指定电压范围外操作本产 品。把设备插入电源插座之前,请确定插座的电压与设备兼容。
- 如果电源线损坏 (内部线路外露等), 请立刻拔除电源插座上的电源线。
- 请确定完全插入电源线。
- 请勿损坏、改装或把重物置于电源线上。
- 仅使用推荐的电源。
- 定期取出电源线,擦去插头、电源插座外部和周围区域的灰尘和污垢。
- 请勿用湿的手拿电源线。 继续使用设备可能引起失火或电击。

#### 电池 (选购件)

- 请勿将电池放在热源附近, 直接受明火烘烤或受热。
- 电池不得浸入水中。
- 请勿擅自拆卸、改装,或对电池加热。
- 避免让电池跌落或受严重冲击, 可能损坏外壳。
- 仅使用推荐的电池和附件。 在该设备上使用没有明确推荐的电池,可能引起爆炸或泄漏,造成失火、受伤和破坏周围 环境。倘若电池泄漏,眼睛、嘴巴、皮肤或衣服接触这些泄漏物质,立即用水冲洗。
- 请勿在正在充电的电池充电器上放置任何东西, 如抹布、毯子、被褥、垫子等。 积聚热量而可能失火。
- 扔掉电池之前,用胶带或其他绝缘体盖住端子,防止与其他物体直接接触。 在废物箱内与其他材料的金属零件接触,可能导致失火或爆炸。

#### 使用场所

● 请勿把设备放置在不平稳或倾斜的桌子上。 设备可能会掉落而造成受伤。

## 小心

#### 设备

- 请勿阳塞打印机的散热孔。
- 请勿在设备上放置重物。
- 除非操作说明中明确指示, 请勿触碰设备的内部。 这样可能导致受伤、失火、电击或其他损坏。
- 不使用设备时, 请拔除设备的电源。 长时间不使用设备时,如果仍接上电源,可能会导致电击或起火。
- 打印期间, 请勿取出打印机内的纸匣。 打印时,纸张会在纸匣内来回移动四次。如果把手放在纸张移动的路径上,可能会导致受 伤。

#### 电源

- 连接电源时, 请勿移动设备。
- 请勿过度弯曲或扭搓电源线。
- 请勿拉扯申源线。 否则可能会损坏电源线。继续使用损坏的电源线可能会起火或造成设备故障。

#### 使用场所

- 请勿在多烟、潮湿、多尘或有强烈震动的场所使用设备。
- 请勿将该设备放在受阳光暴晒处或靠近加热设备,如汽车的仪表板或行李舱 (行李箱)。 上诉情况可能引起泄漏、过热或爆炸,造成失火,烫伤或其他伤害。高温也可能引起外壳 变形。
- 请勿在明火附近使用设备。 打印机退出的纸张 (纸匣顶上方)可能会落入火焰中,导致起火。
- 请勿在靠近电视机或调幅无线电设备的地方使用设备。 设备的操作可能会影响电视机和无线电的接收。

#### 使用环境

#### ● 请勿在多尘或风沙地方使用。

本机器并不防尘,应避免在多尘及风沙的环境下使用、保存。 如果让沙尘进入机身、纸匣及墨水盒内部,可能会影响照片打印的质量 (这也是导致机器 故障的原因之一)。

● 注意防水和含盐分较多的潮湿空气。 本机器并不防水。如果让水或含盐分较多的潮湿空气等进入机身、纸匣及墨水盒内部,可 能会引发故障。

#### 使用用途

● 因一般家用以外的使用而引发的故障及损坏 (如商用等),即使在保修期内,也有可能收费维 修。

## 正确使用与处理

#### 使用场所

- 请在设备的前方及后方保留约15厘米 (6英寸) 的空隙, 并在两侧保留约10厘米 (4英寸) 的空隙。 请确保在纸张处理槽 (位于打印机后部)四周保留空隙,以便打印时纸张有足够的空间从 处理槽伸出。
- 请勿在强磁铁或产生强力电磁场的装置附近使用设备。 电视机及游戏机等装置发出的电磁幅射,以及扬声器及大型马达等装置所产生的强磁场, 可能会使打印的图像扭曲。

#### 不使用时

- 在打印机后部装上附送的防尘盖。 如果污垢或异物进入打印机内,打印质量可能会下降。
- 将电源线从插座拔出。 如果使用电池,则将其取出。 但请注意:请至少每六个月把打印机接上电源并运行一次,确保打印机可以正常使用。

#### 计划在更长时间内不使用时

● 不使用打印机时, 请从打印机取出墨盒和纸匣, 并存放。 关上纸匣顶盖并另外存放纸匣。 取出纸匣内不用的纸张,把它们放回袋中再放入原有的包 装内。 水平存放原包装。

#### 运输之前

- 运输打印机之前,取出纸匣和墨盒,关闭纸匣盖子和墨盒盖子,在打印机后部装上防尘盖。 如果污垢或异物进入打印机内,打印质量可能会下降。
- 把打印机放入合适的箱子内运输。 如果找不到合适的箱子,请使用布或其他保护材料包裹来避免刮伤打印机。

#### 避免与结露有关的问题

● 将设备 (打印机、墨盒、纸匣、纸张)放在密封、带封口塑料袋内,使其慢慢适应温度变化才 从袋中取出,可以避免发生结露。

在高温和低温处之间快速移动设备,可能引起在它们的内、外表面发生结露 (产生水 滴)。

#### 如果设备内部发生结露

● 立即停止使用设备。

继续使用可能会损坏设备。 打印机: 在重新使用前,请等到水滴完全蒸发。 墨盒、纸匣、纸张: 擦干水滴,让其回复到室内温度再继续使用。

打印机 ● 由于打印机初始化会耗墨,因此请避免在不必要的情况下开关打印机的电源。 剩下的墨水可能不足以打印墨水 /纸张组合内已分配的纸张。 ● 请勿在打印机上使用有挥发性的化合物或杀虫剂,并勿让橡胶或乙烯基材料与打印机长时间接 触。 这些物质可能会导致打印机外壳变形。 ● 如果打印机过热,即会暂时停止工作。 这并不表示打印机发生故障。 当打印机冷却后便会恢复正常打印。 在下列情况下,打印机非常可能会暂时终止打印: • 持续不断地打印。 • 如果房间温度过高。 • 如果打印机后部的散热孔受阻或通风不良。

#### 墨盒

- 请仅使用佳能指定的墨盒。
- 请勿在打印期间打开墨盒盖或拉出墨盒。 否则可能会损坏打印机。
- 请勿触碰或拉扯墨水纸。 可能没有足够的墨水留给纸匣内的纸张。
- 请勿使用湿手或沾有汗水的手持握墨盒。

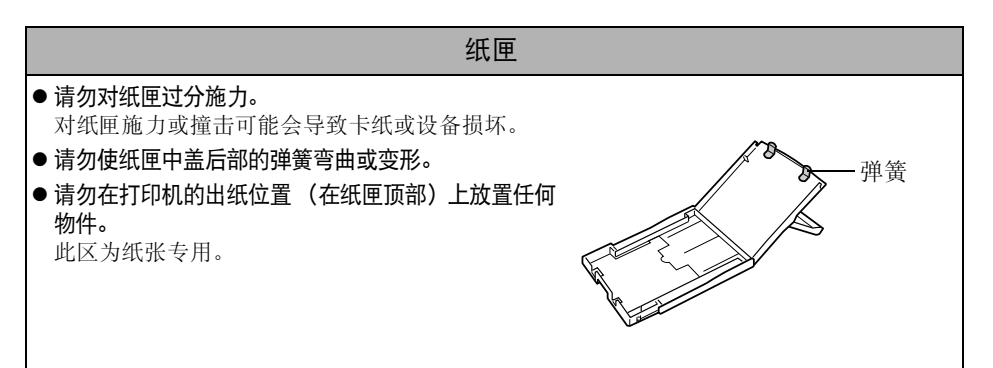

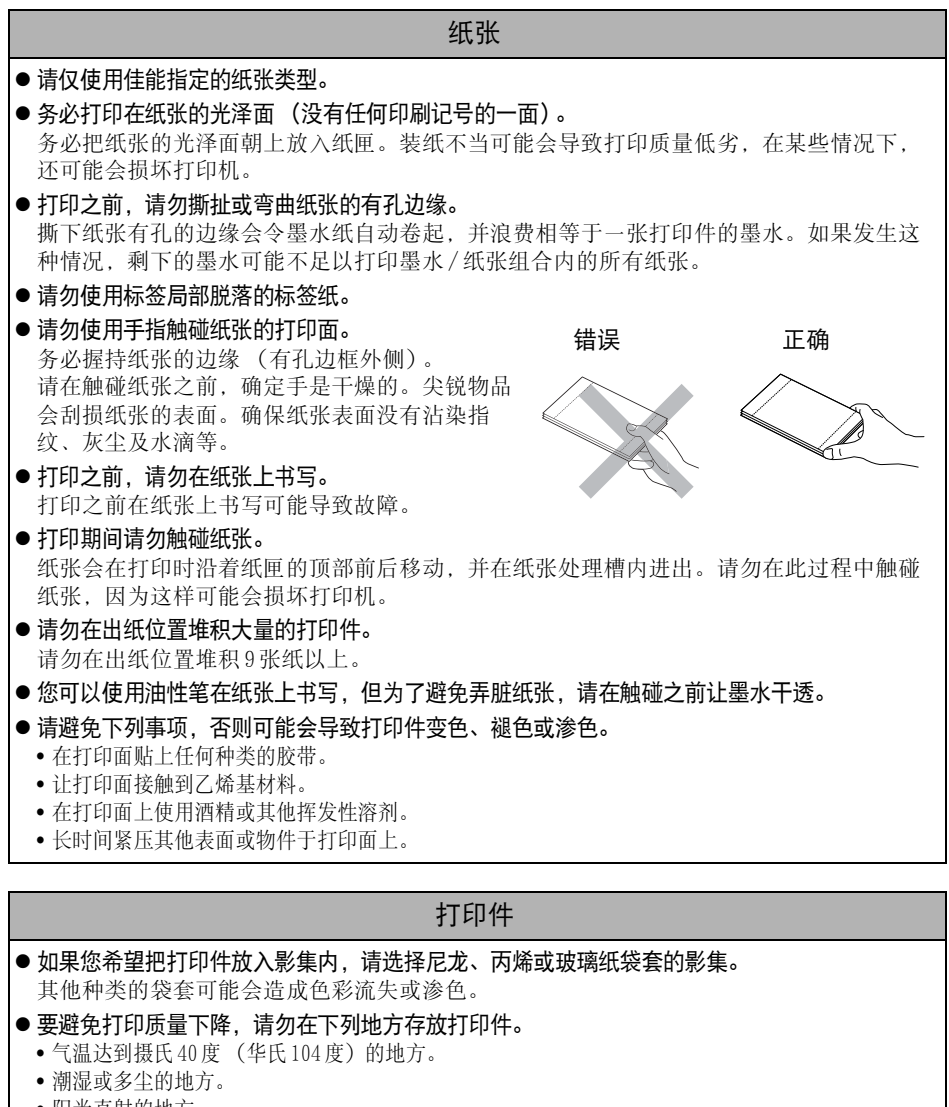

- 阳光直射的地方。
- 视存放的环境而定, 打印件可能会随时间而变色。佳能对变色不负任何责任。

#### 电池 (选购件)

- 请勿将电池和带有锋利边缘的金属物体 (例如曲别针和大头针)一起携带和存放。携带或存放 电池前,一定要将端子盖盖在电池端子上。
- 不使用打印机时, 请取出电池。 电池留在打印机内时,即使电源关闭,电池也会少量放电。这会缩短电池寿命。
- 电源开启时,即使不使用任何功能,打印机也会消耗电池电量。为节约电池电量,特别要注意 关闭电源。
- z 虽然电池的最大工作温度范围为5-40℃(41-104**°**F),但最佳工作温度范围是10-30℃(50-86**°**F)。 温度低时 (例如滑雪场)其性能会暂时下降,可使用的时间减少。
- 如果电池电量不足,打印好的纸张可能无法完全排出到打印输出接收器内。 如果发生这种情况,请将纸张轻轻拉出。
- z 不使用打印机时,请取出电池,盖上端子盖,并将其存放在阴凉的地方 (30℃ /86**°**F以下)。 再次使用前请对电池充电。

#### 给电池充电 (选购件)

- 这是锂离子电池,因此充电前无需将电池电用完或放完电。 它可以在任何充电状态下充电。
- 将完全放电的电池充满电约需 150分钟 (基于标准的佳能试验标准)。
	- 请在 5-40℃ (41-104**°**F)的温度范围内对电池充电。
	- 充电时间因环境温度和充电状态而有所不同。
	- 充电时充电适配器可能会发出噪声。 这不是故障。
	- 电池的连续充电时间不能超过 24小时,以避免电池性能下降。
- 建议您在使用的当天或前一天应对电池充电,以确保能充满电。 即使充了电的电池也会自然放电。
- 长时间 (约1年)存放充满电的电池会缩短电池的循环寿命或影响电池的性能。 建议您在将电池存放前应在打印机中将电池完全放电。
- 如果长时间不使用电池, 在重新存放前, 一年至少应充放电一次。
- 如果即使充满电, 电池的可使用时间也明显减小, 则应更换电池。

请先阅读本节

包装内容

除打印机外,包装内有下列附件。

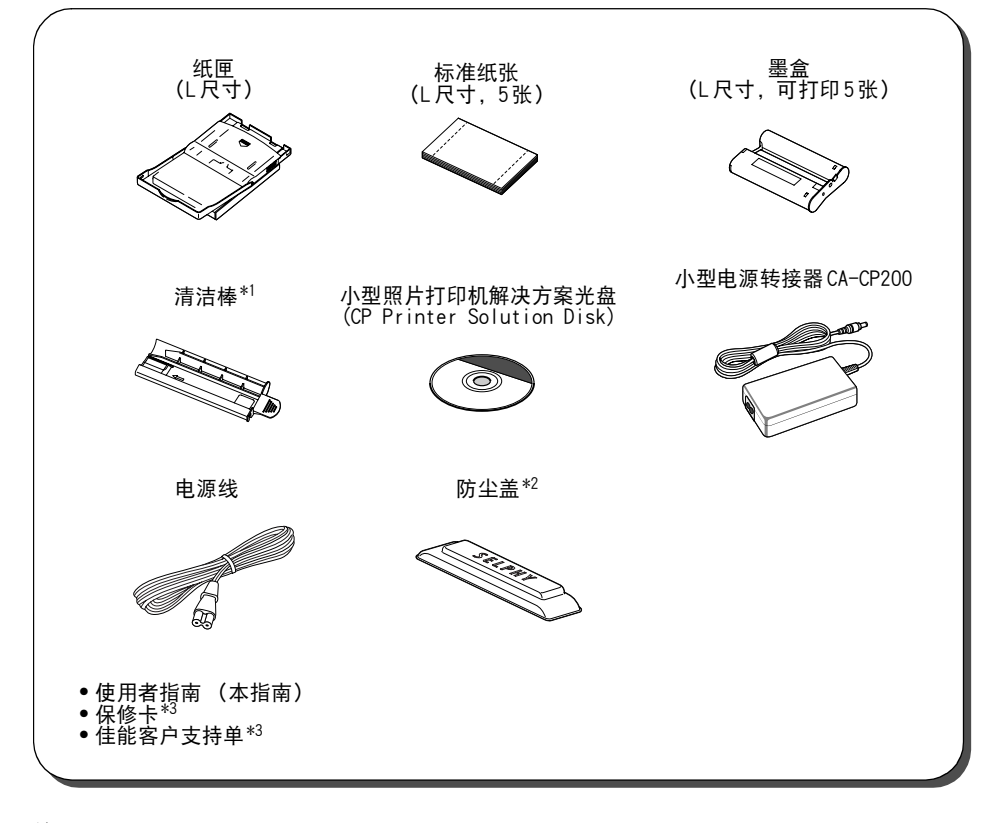

\*1有关如何使用清洁棒的信息,请参阅"清洁打印机" (第55页)。 \*2此盖防止灰尘进入打印机。 如图所示,不使用打印机时,总是将它装上。 \*3某些地区没有附送。

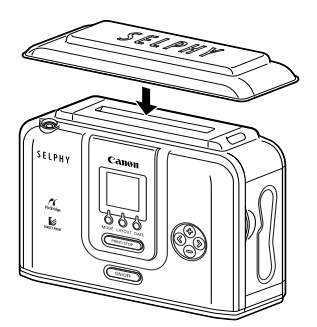

## 另购的产品

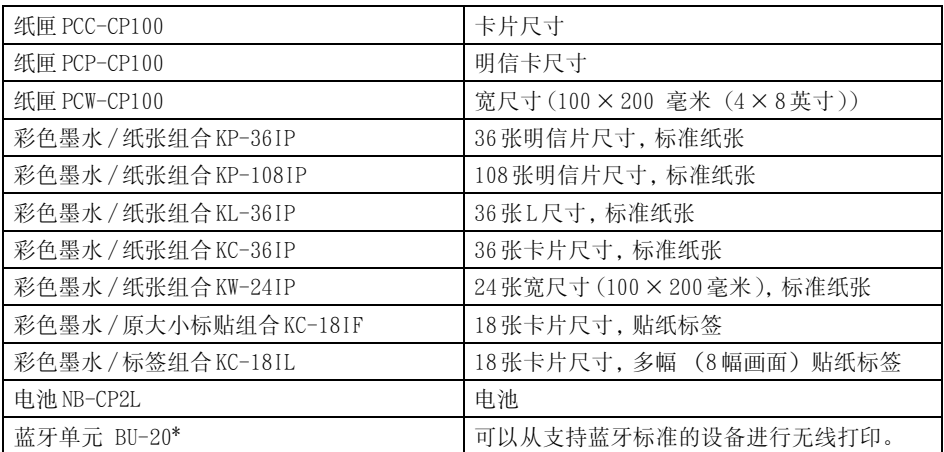

某些产品在某些地区没有出售。

\* 要使用蓝牙技术,可能需更新打印机固件。 有关最新固件及如何使用蓝牙单元、用蓝牙单元进行打印的信息,请浏览下面的网站。

http://web.canon.jp/Imaging/information-e.html

## 部件指南

### ■ 小型照片打印机 SELPHY CP710

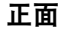

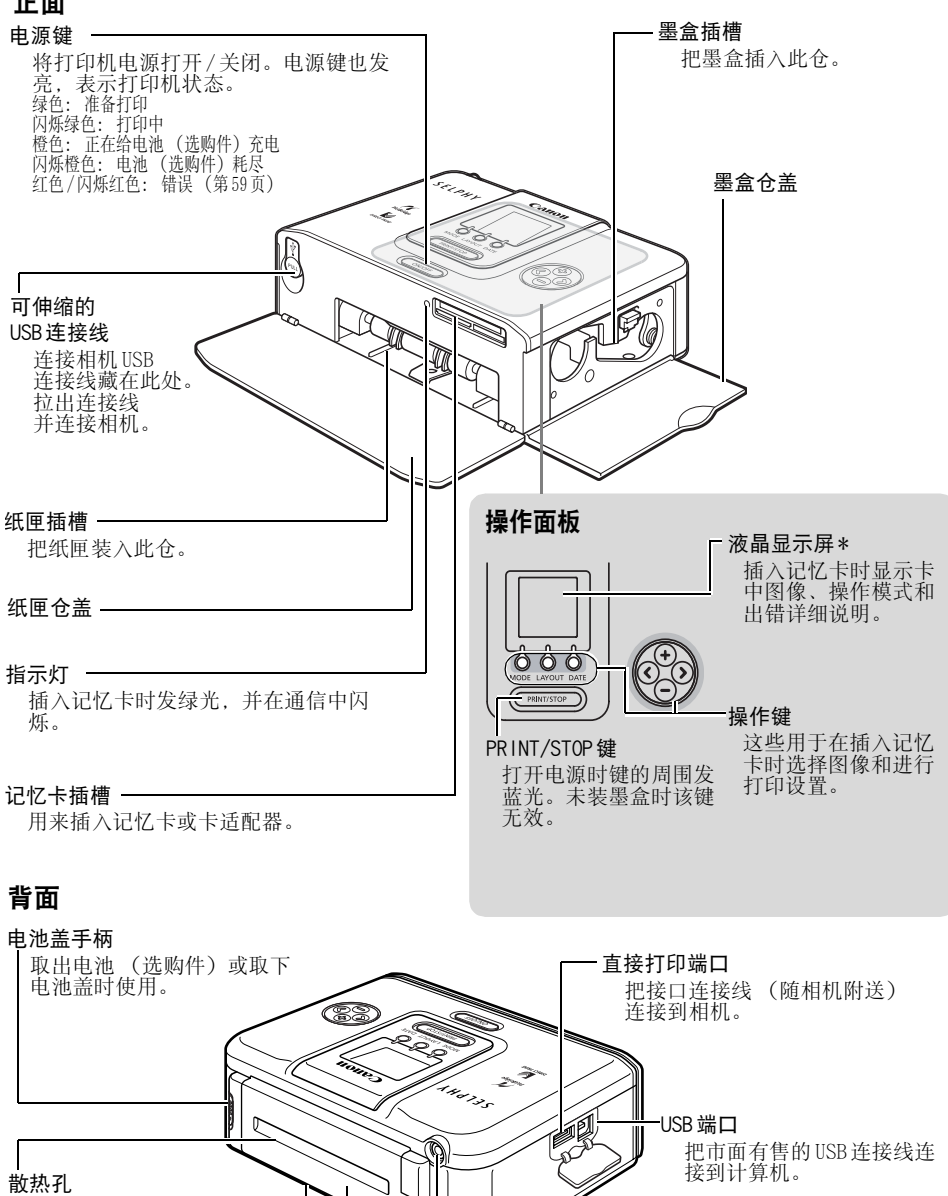

纸张处理槽 打印时,纸张会从此槽伸 出。

电池盖

直流电输入 (DC IN) 端子 连接到小型电源转接器。

### ■ 小型照片打印机 SELPHY CP510

#### 正面

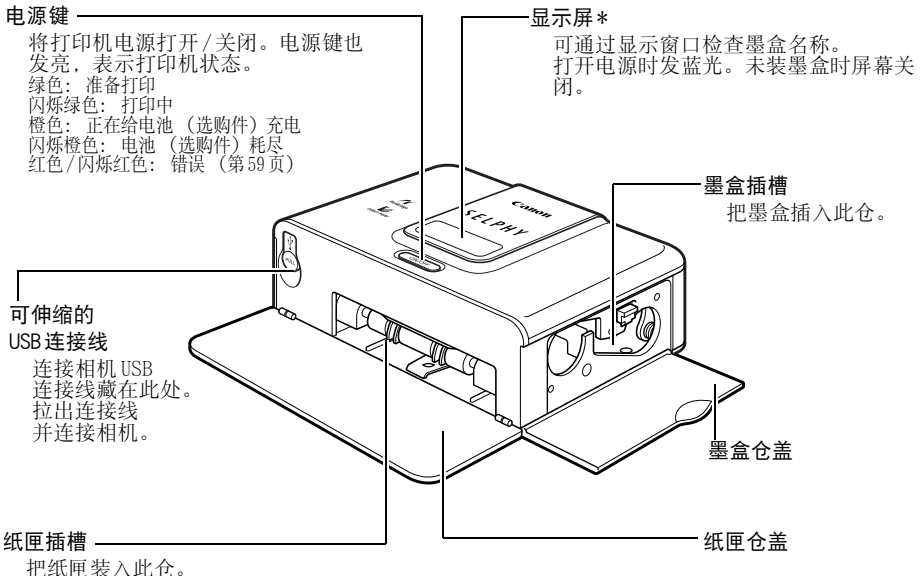

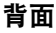

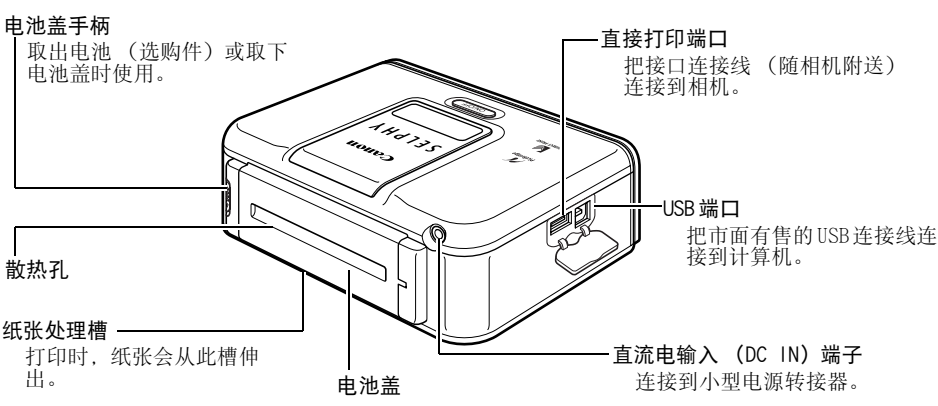

\* 液晶显示屏或显示窗口覆盖有一层塑料薄膜,以防运输途中刮伤。使用打印机之前将它 取下。

## 可用打印机进行下列操作:

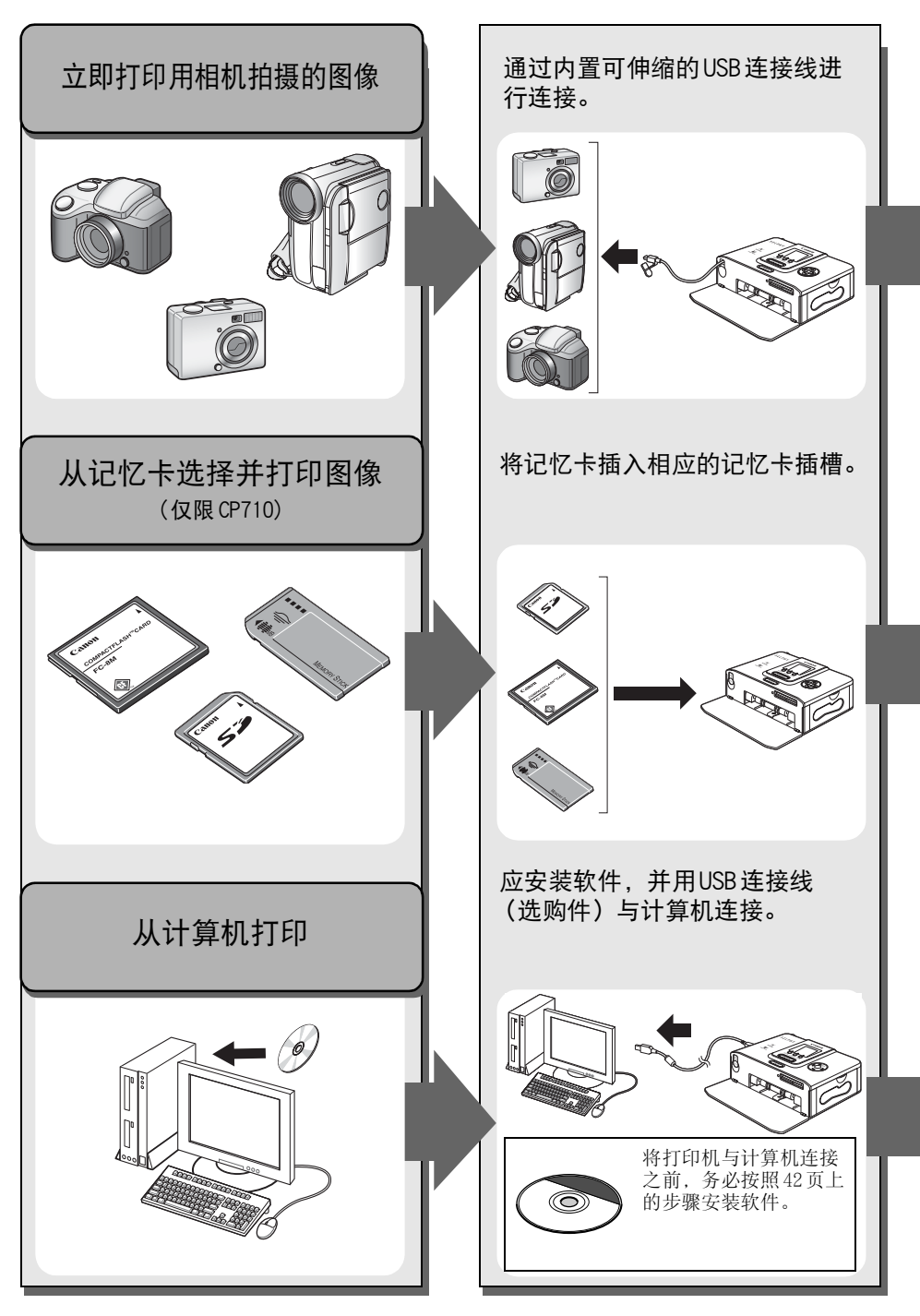

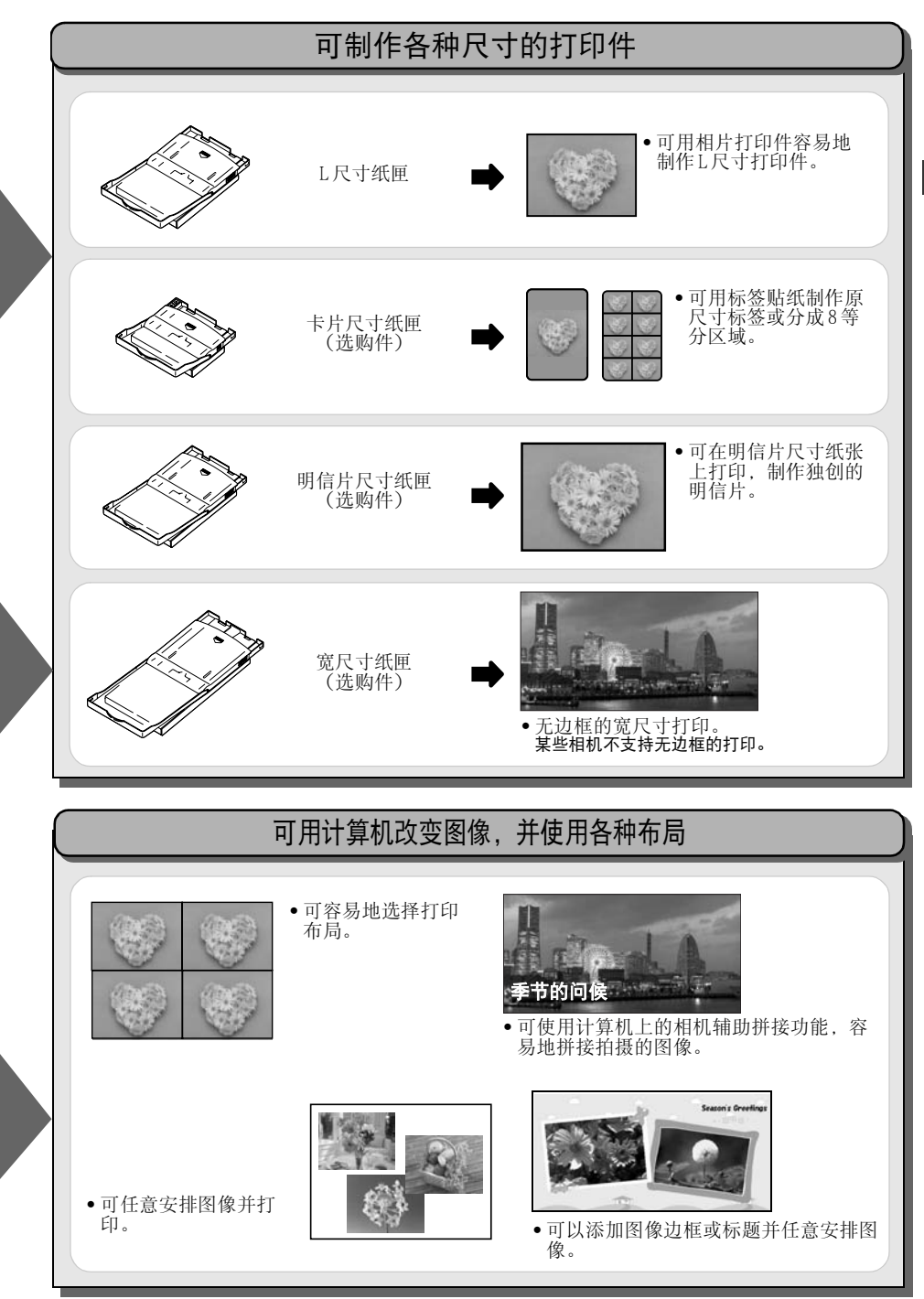

23

## 打印步骤和参考指南

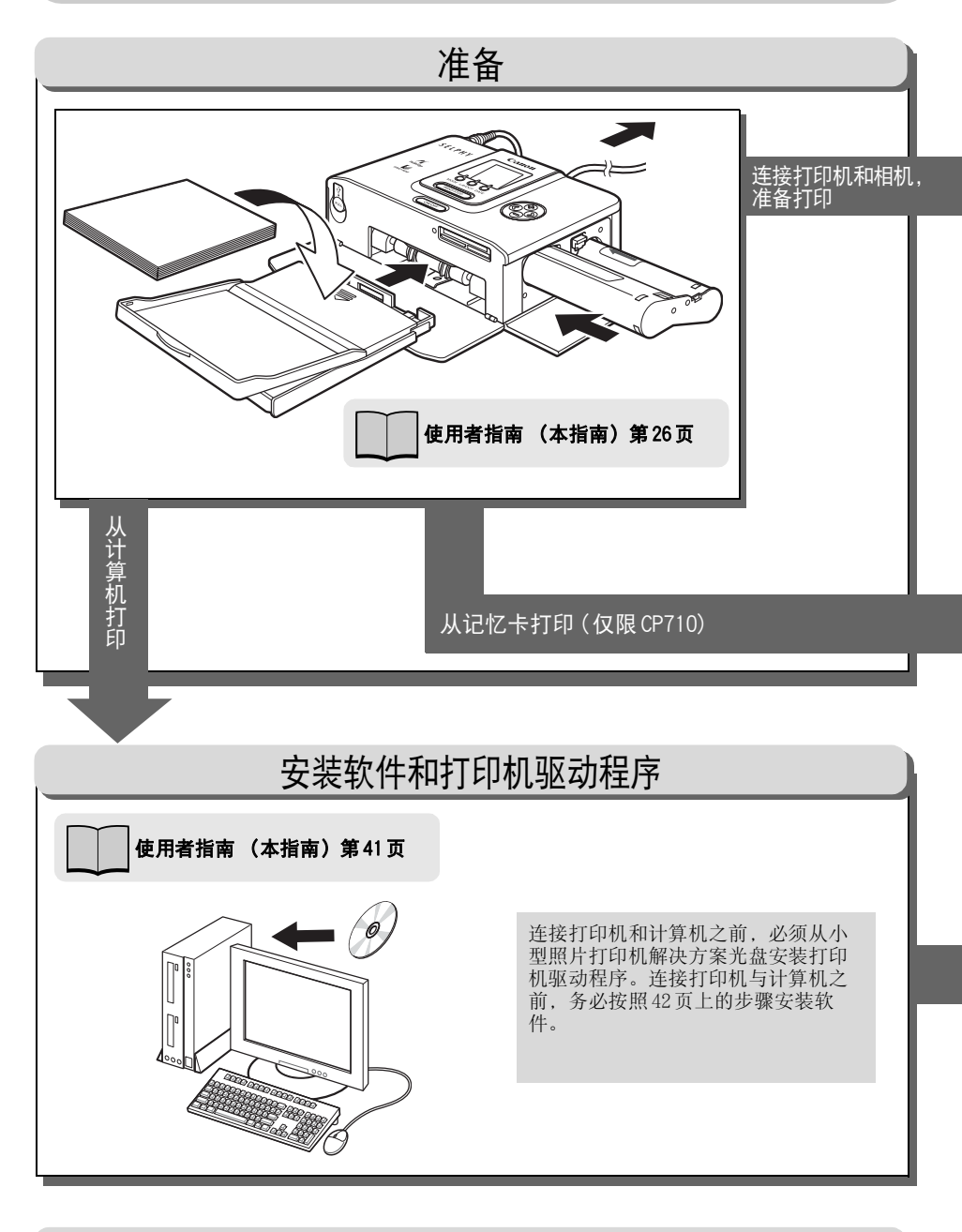

## 发生错误及故障排除

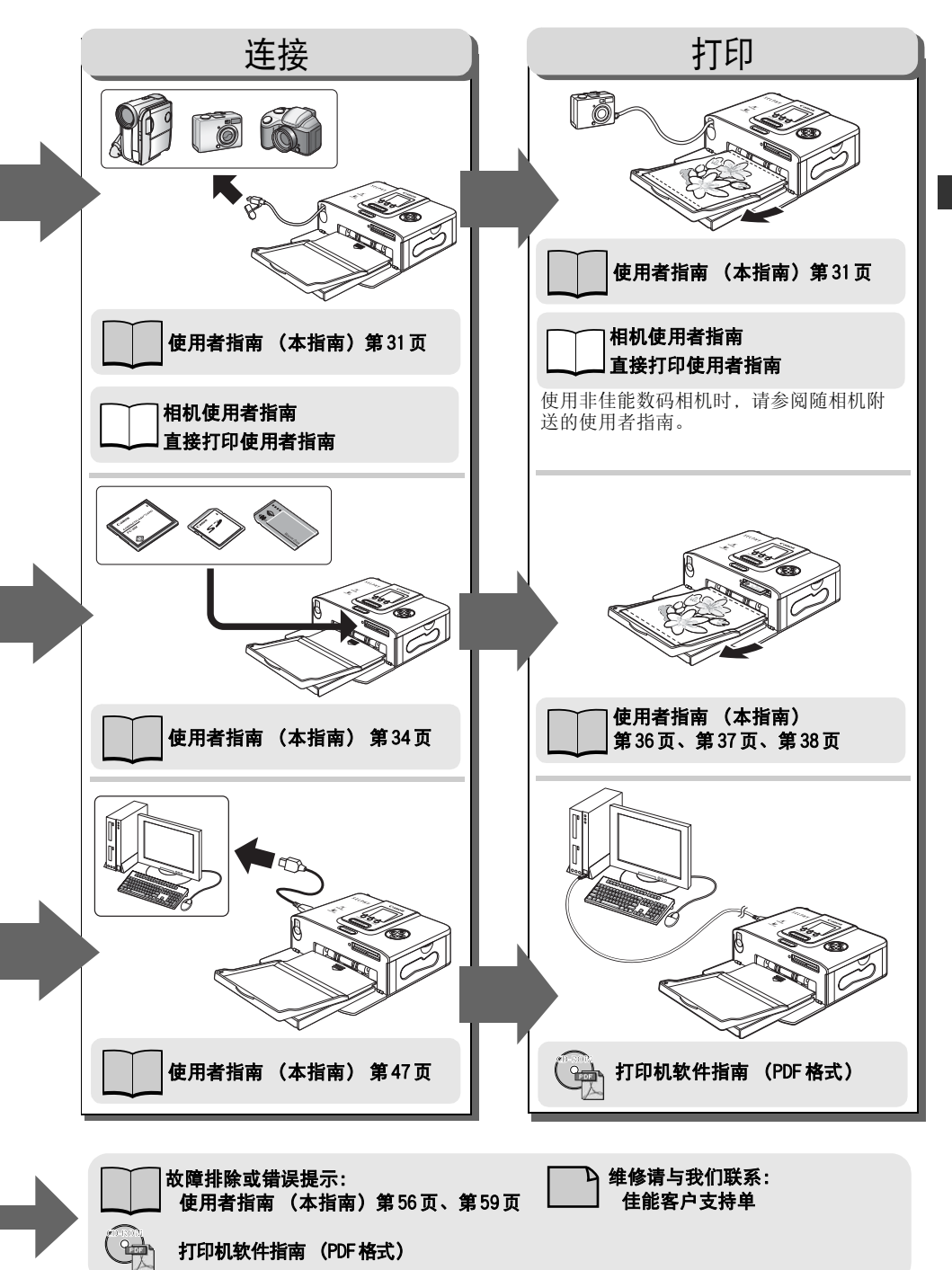

## 准备工作

### ■ 预备墨盒 / 纸张组合和纸匣

准备纸张和墨盒 /纸匣,与打印尺寸一致。 有各种尺寸的纸张和纸匣 /墨盒。 如果组合错误,则无法打印图像。 请检查下表列出的组合和该组合的部件名称。

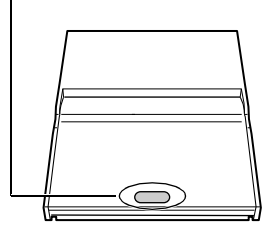

纸匣名称 またま おおおし エンジェット かいこう かいこうかい ふくろう まんじょう かいじょう かいじょう かいじょう かいじょう まんこう ほうしゃ はんしゃく こうしゃ はんしゃくん はんしゃ

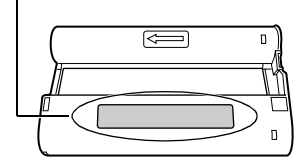

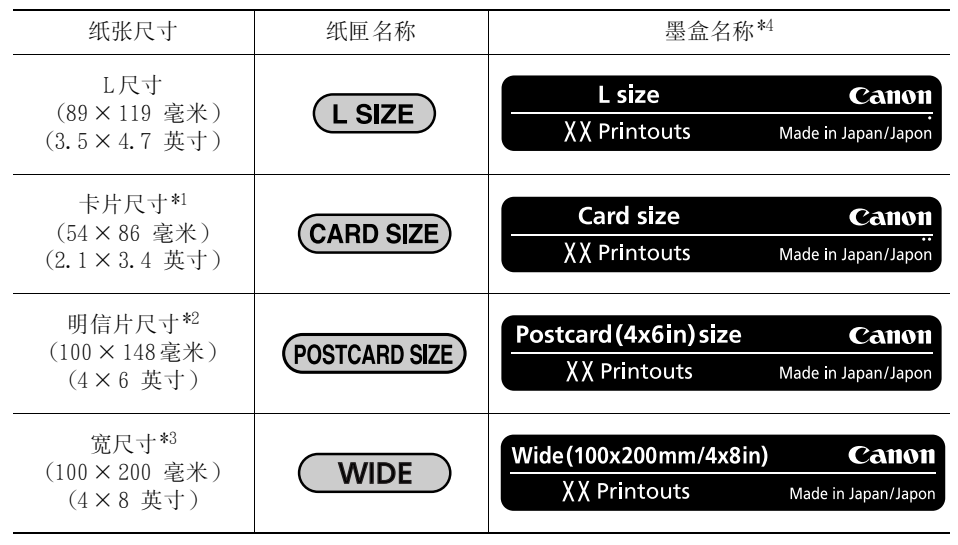

\*1需要使用纸匣 PCC-CP100 ( 选购件 )。

 $*2$  需要使用纸匣 PCP-CP100 ( 选购件 )。

\*3需要使用纸匣 PCW-CP100 ( 选购件 )。

\*4墨盒上的标签设计可能与以下示例稍有不同。示例中的 XX表示可打印纸张数量。

另购的产品→  $"$ 另购的产品" (第19页)

打开彩色墨水 /纸张组合 (原尺寸标签组合、标签组合)时,请检查内容。如果发现物品不 全或有任何损坏,请与经销商联系以寻求帮助。

### ■ 安装墨盒

墨盒的正确处理  $\longrightarrow$  "墨盒" (第15页)

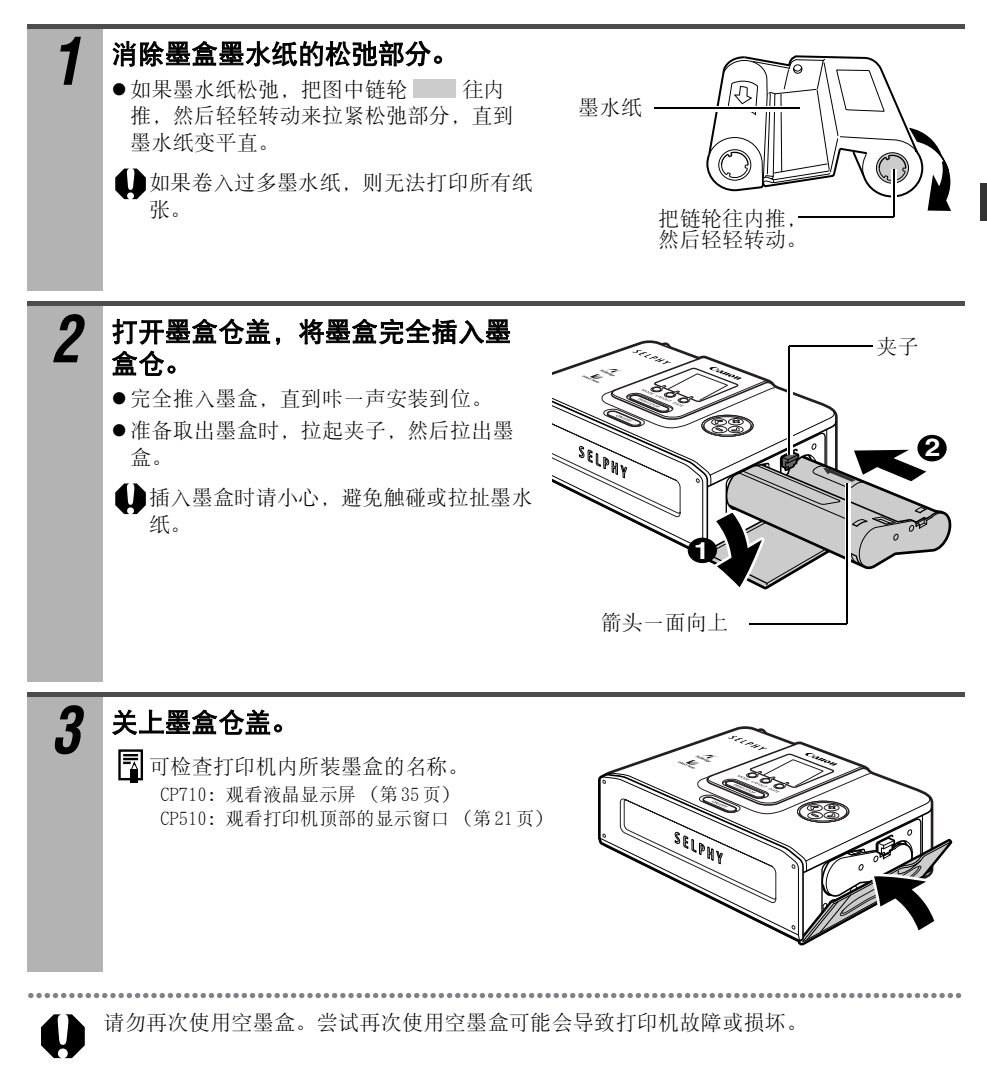

### ■ 把纸张放入纸匣

请勿在纸匣内放入超过 18张纸。请勿在纸匣内放入超过 12张宽尺寸纸张 (100× 200 毫米 (4× 8 英寸 ))。

纸匣的正确处理 → *"纸匣 "(第15页)* 纸张的正确处理 → *"纸张 "(第16页)* 

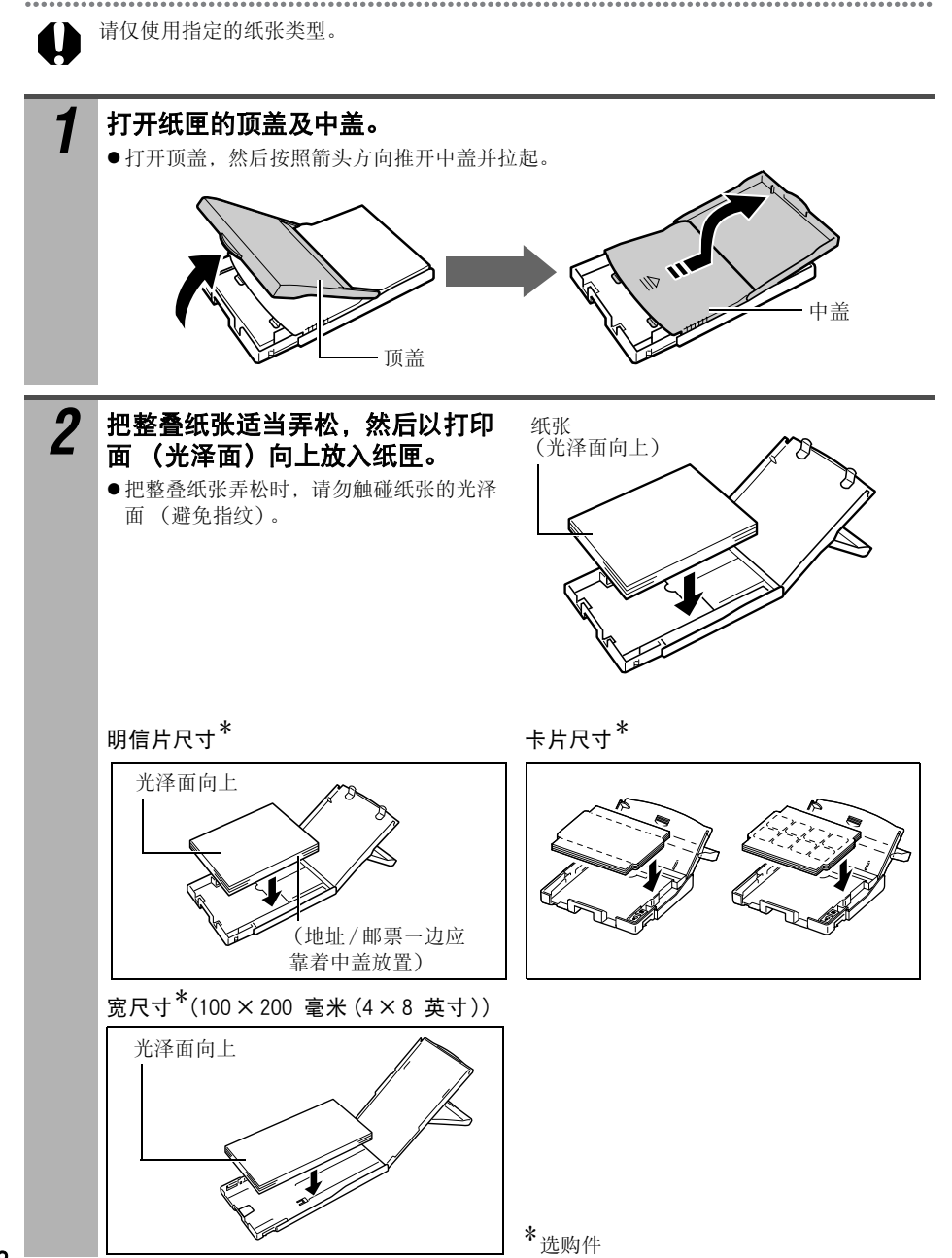

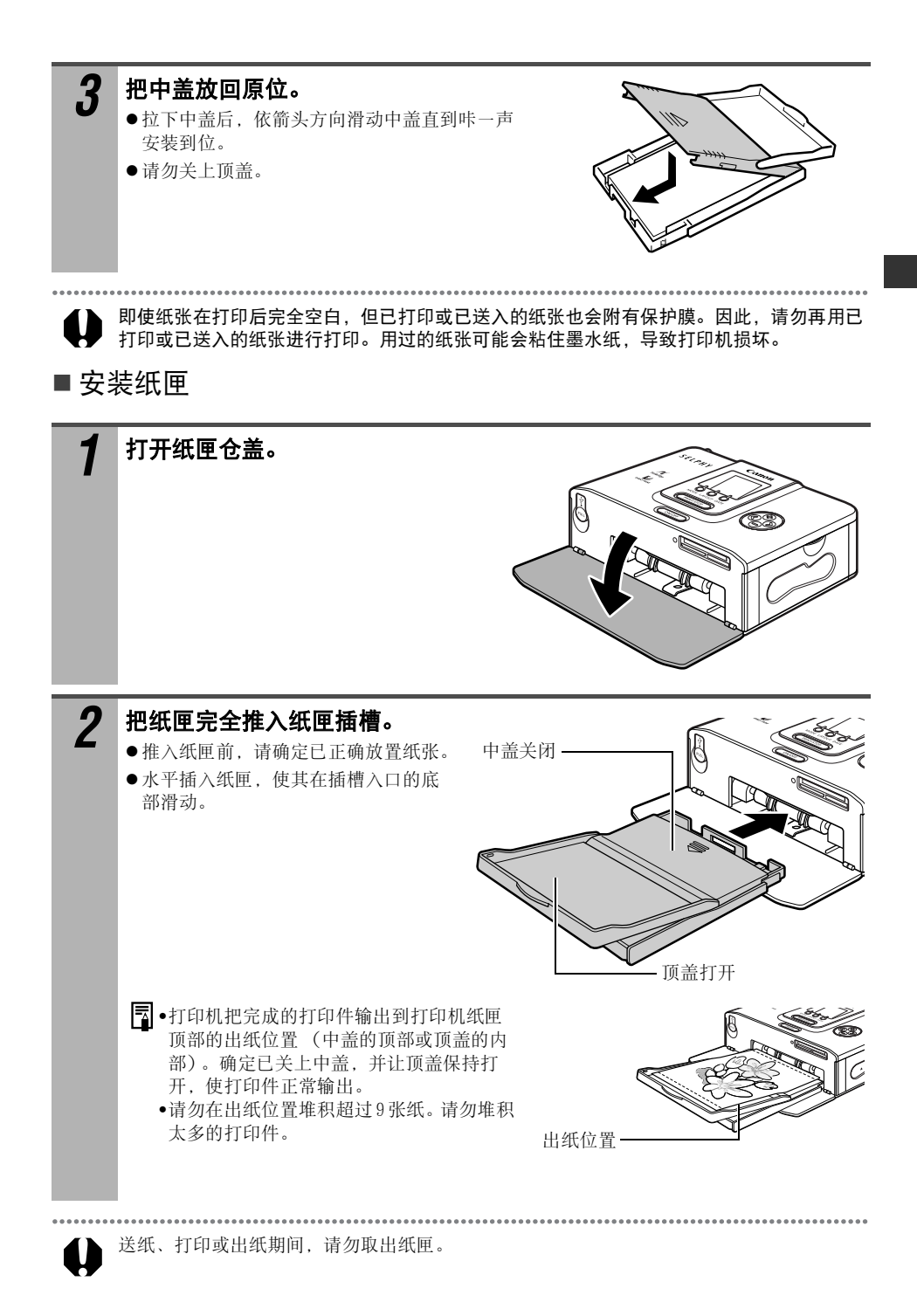

29

### ■放置打印机

使用场所  $\longrightarrow$  "使用场所" (第14页)

参照下图放置打印机。 图中编号与下面的步骤相对应。

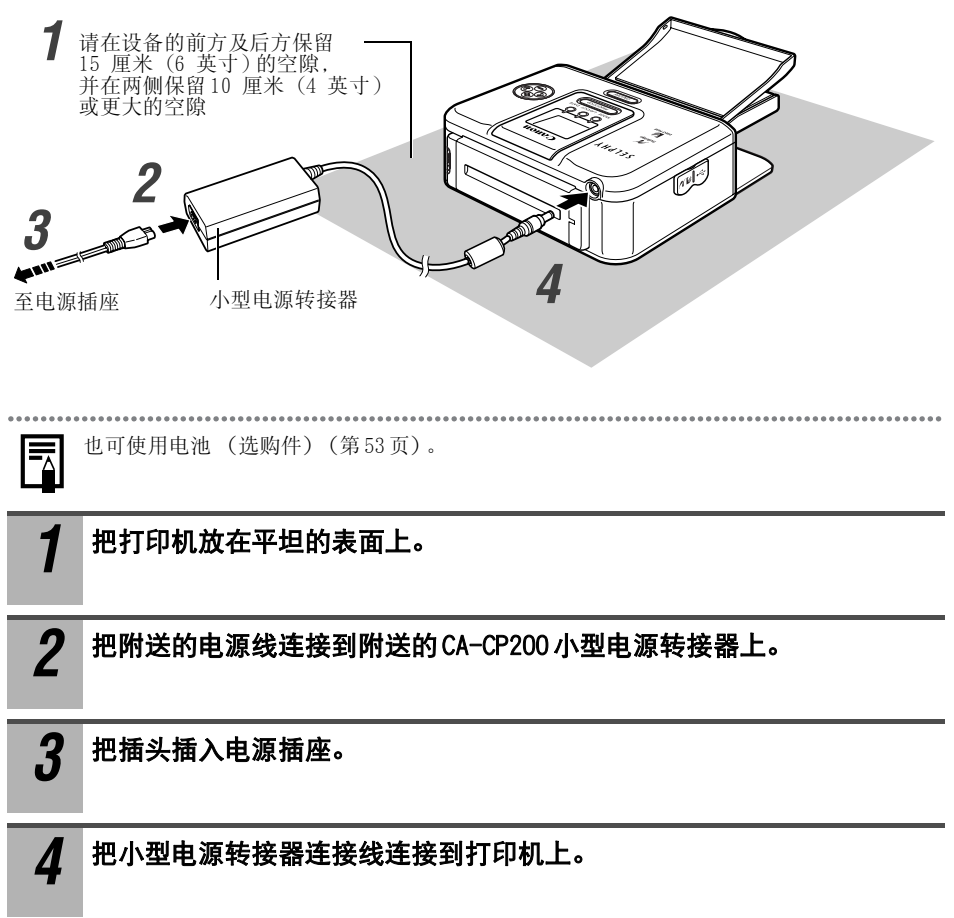

# 连接相机以进行打印

## 连接相机以进行打印

用内置的可伸缩的 USB连接线连接打印机和相机,开始打印。 本部分说明使用佳能相机\*进行打印的操作流程。 详细说明,请参考相机使用者指南或直接打印使用者指南。 \*在其他情况下, 请参考 "使用非佳能数码相机打印" (第64页)。

确保记忆卡没有插入打印机内,而且打印机没有与计算机连接。

- 使用与 CP710/CP510 兼容的佳能相机, 也可以连接与 PictBridge兼容的非佳能相机。
- ●同时使用相机和打印机时,推荐连接相机的小型电源转接器 (选购件或随相机附送)。如 果想要用电池或电池来驱动相机,务必使电池充足电,或使用新电池。
- ●某些相机型号并不附送小型电源转接器,详细说明,请参考随相机附送的*附件系统图*。

#### *1* 从打印机拉出可伸缩的 USB连接线, 连接相机。

- ●也可使用相机附送的 USB 连接线。这时, 连接 相机的数码端子与直接打印端口 (第 20页、 第 21页)。
- 要拉长 USB 连接线时, 面向自己轻轻拉, 然后 松开。
- 连接线可拉长至大约 25 厘米 (9.8 英寸)。 切记,拉出部分超过此长度可能损坏连接线。

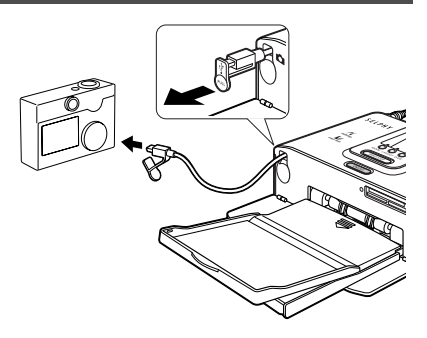

## *2* 按打印机的电源键。

● 只要打印机电源开启, 电源键就点亮绿色。

### *3* 开启相机电源,并显示图像。

z查看液晶显示屏的左上角是否显示有 *(PictBridge)*/  $\%$  (*Canon Direct Print*)图 标。

没有显示该图标时  $\longrightarrow$  "故障排除" (第56页)

● 把连接线连接到打印机后, 某些相机型号会自动开启电 源。 然后在液晶显示屏上显示该标记。

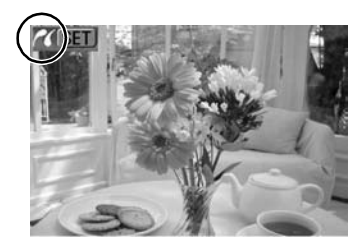

### *4* 显示所需打印的图像,然后按下 SET或 SELECT键。

● 如果您的相机具有 凸μα(打印 / 共享)键或 凸(直接打印按钮)键, 则按下 凸μα或 凸键 后,打印会自动开始 (不需要执行步骤 5)。

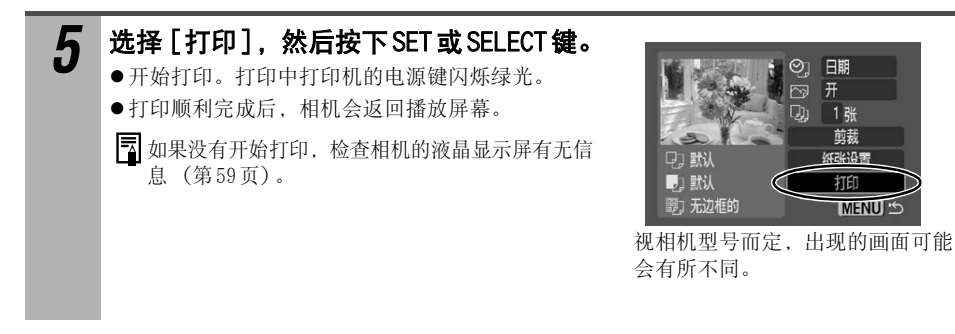

■断开相机

断开相机与打印机的连接之前,按住电源键直至绿灯熄灭,打印机关闭。

■使用另购的宽尺寸 (100×200毫米 (4×8英寸)) 纸张打印 打印区因相机用途而异。

如果在 31页的步骤 3出现 2 打印整张卡。

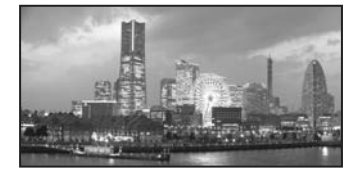

剪去图像的上下部分。

如果在 31 页的步骤 3 出现

使用卡的 100× 150 毫米 (4× 6 英寸 ) 部分打印。

日期 开 1张 剪裁 **FELIAT** 

打印

**C' MENU** 

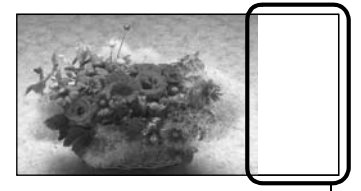

此部分不会打印任何图像, 您可以使用油性笔写上您的留言。

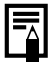

如果在第 31 页的步骤 3 出现 4 . 请在纸张尺寸设置屏幕中选择 [默认]。

# 从记忆卡打印 (仅限 CP710)

将记忆卡插入打印机,以打印记忆卡中存储的图像。

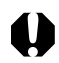

l₹

确保相机或打印机没有与计算机连接。

通过优化相机内存储的相片拍摄时间信息,从记忆卡打印时可获得更清楚的打印效果。 要关闭图像优化,则按下并按住 DATE键,然后按下 PRINT/STOP键开始打印 (第 35页 )。

## 兼容的记忆卡

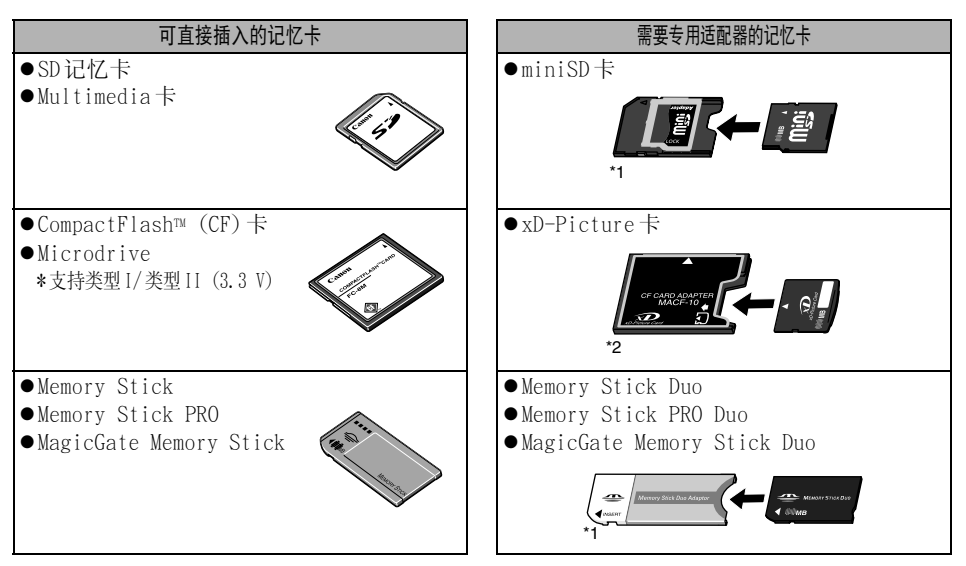

\*1 该卡使用专用适配器。

\*2 为 xD-Picture卡单独购买 CompactFlash卡适配器。

- ●本打印机支持用与相机文件系统 (Exif相容)和 DPOF (1.00版相容)的设计规则兼容的相机 拍摄的图像。
- ●存储在不兼容的记忆卡中的图像,可能不能读取或数据被破坏。 使用相机可兼容的记忆卡 详细说明,参见相机所附送的使用者指南。
- ●在相机上将记忆卡格记忆术的点化。不得在计算机上将记忆卡格式化。
- z在计算机上编辑过的图像可能不能显示或打印。

## 插入记忆卡

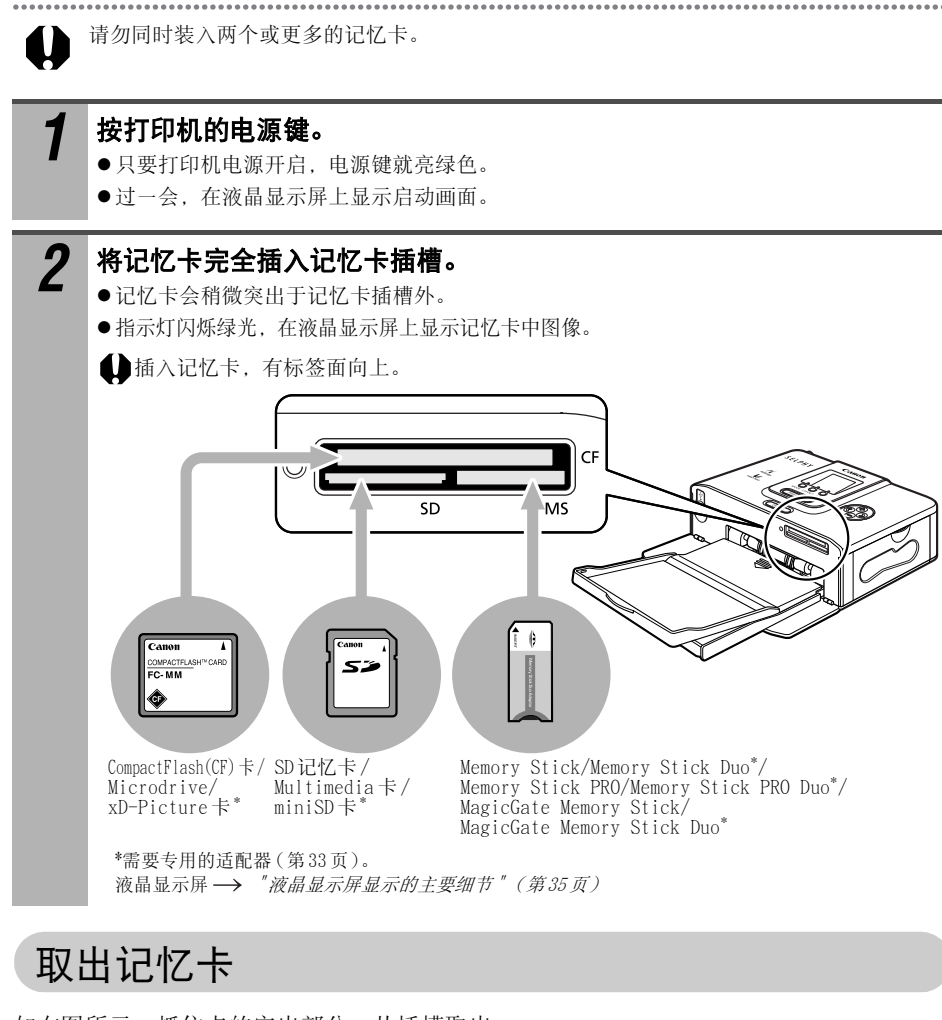

如右图所示,抓住卡的突出部分,从插槽取出。

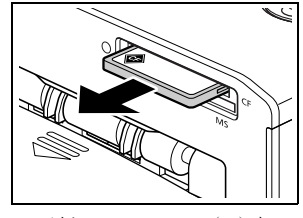

示例: CompactFlash(CF)卡

请勿在指示灯闪烁时取出卡或关闭打印机。

34

## 关于液晶显示屏和操作键

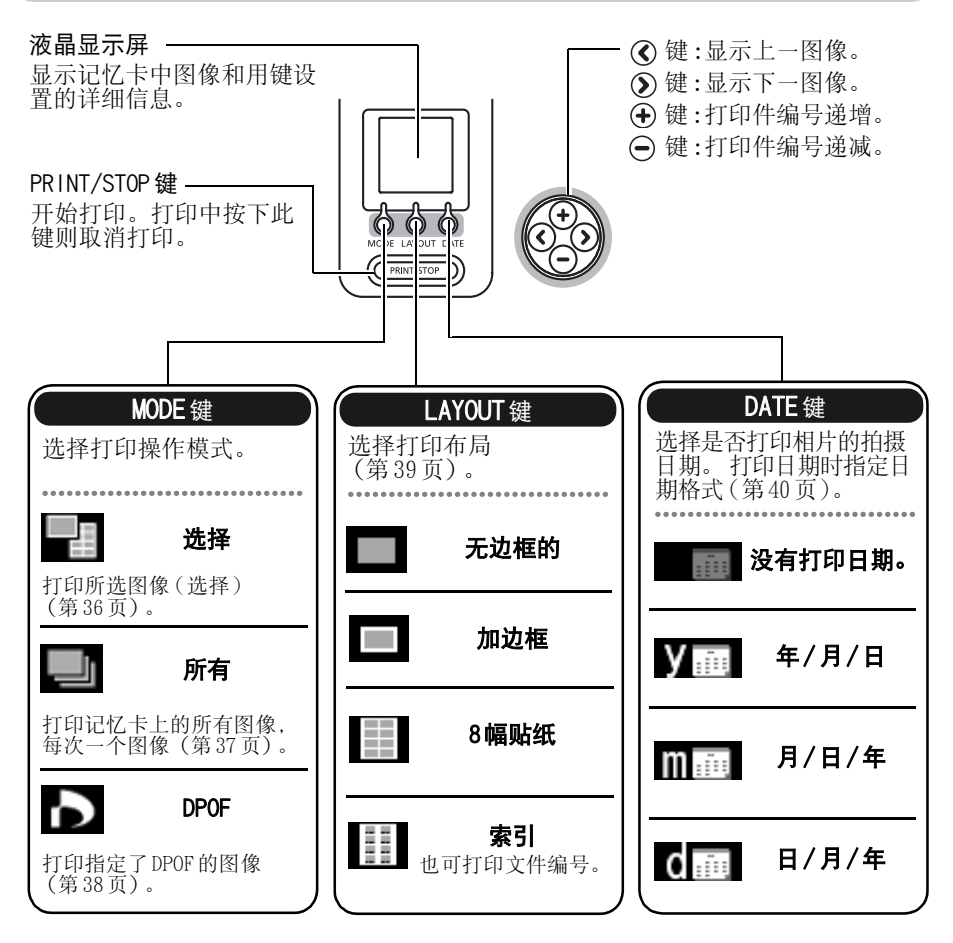

### ■ 液晶显示屏显示的主要细节

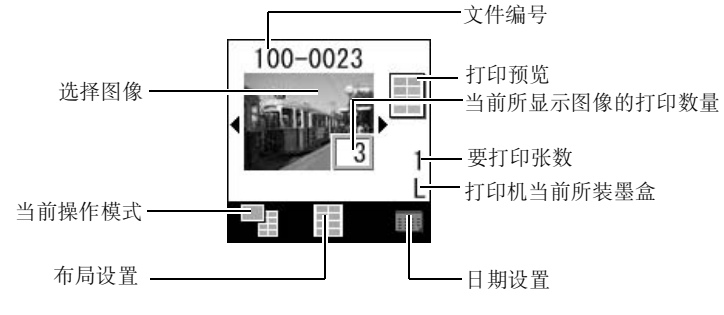

出错画面  $\rightarrow$   $"$  错误提示" (第59页)

## 打印所选图像 (选择 )

在液晶显示屏上选择某个图像并打印。 可一起打印多个图像。

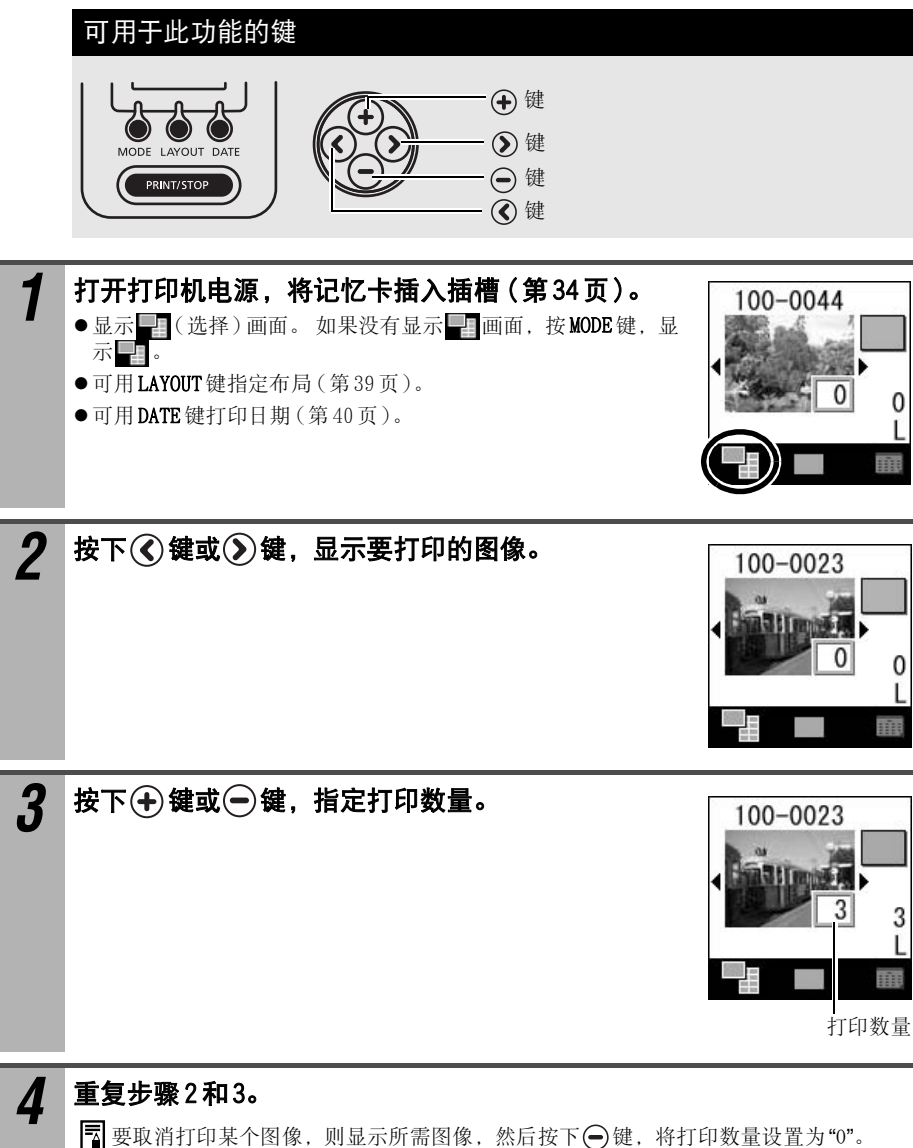

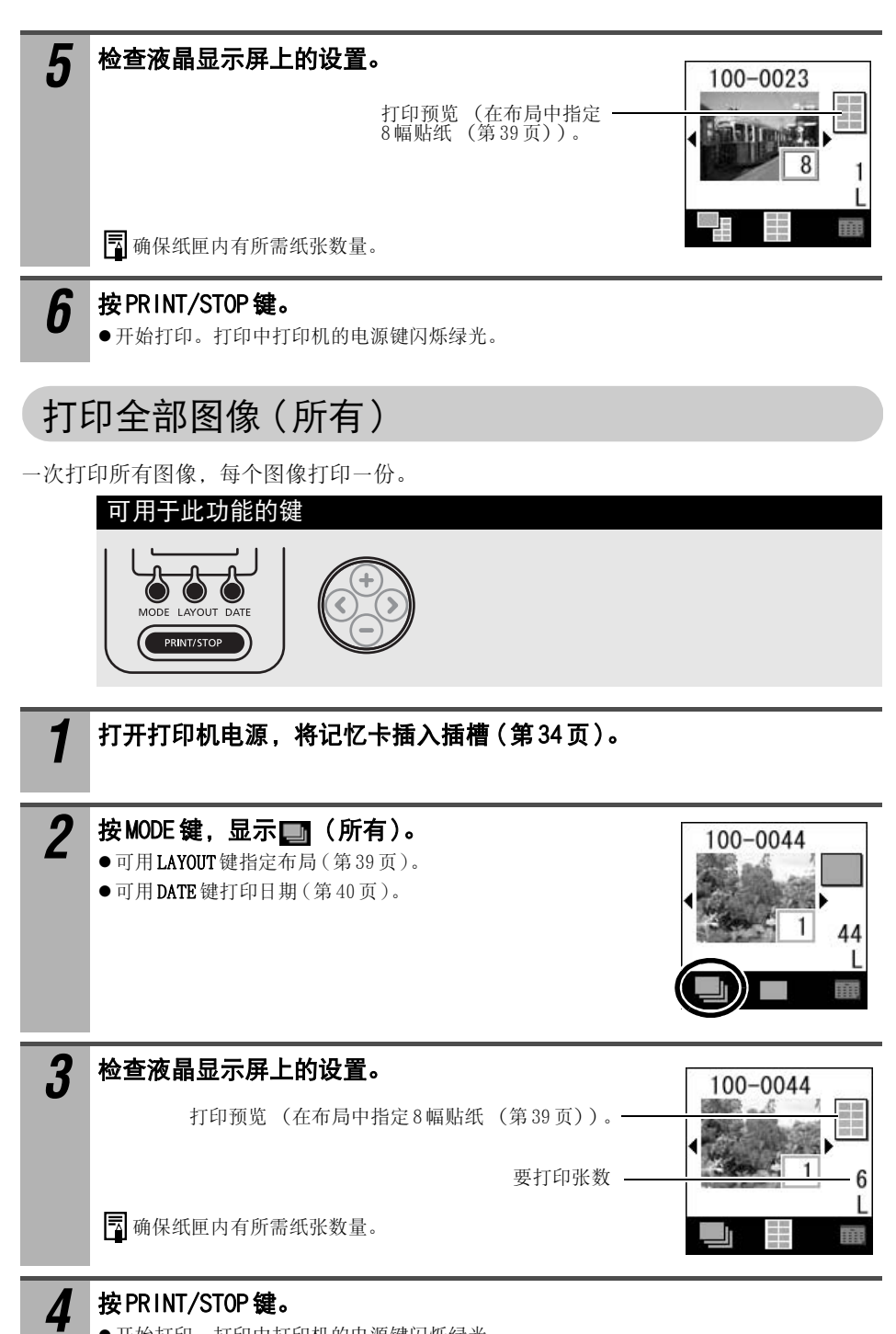

z开始打印。打印中打印机的电源键闪烁绿光。

# 按指定的相机设置 (DPOF)打印

可按照相机上指定的 DPOF(Digital Printer Order Format)设置制作打印件。

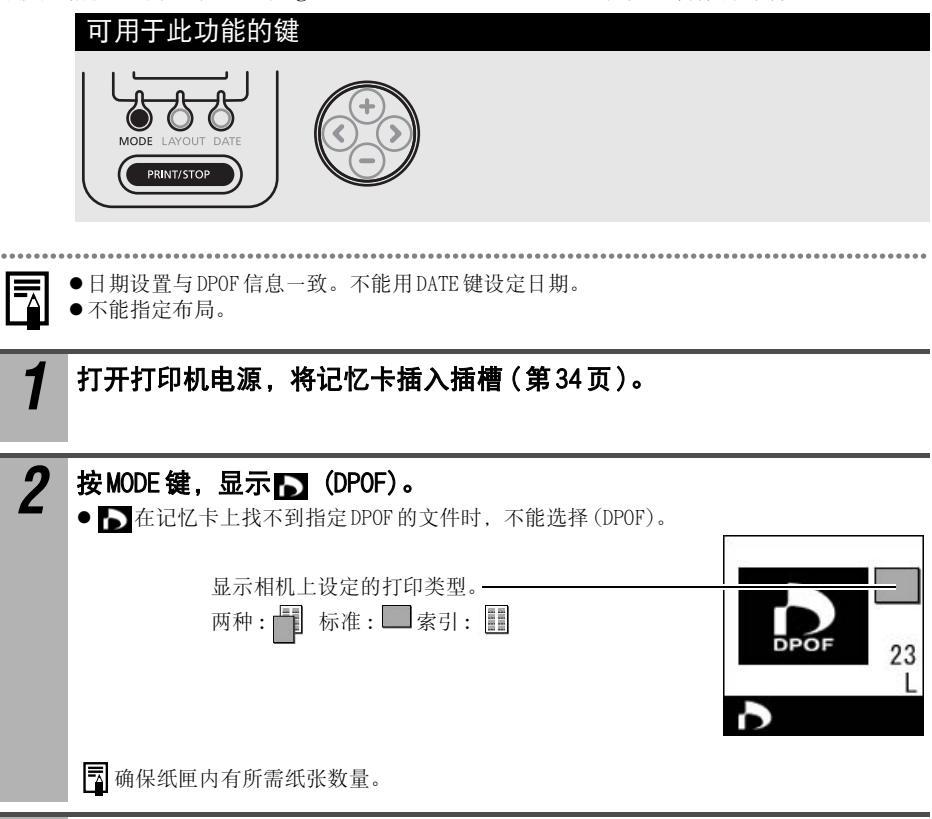

## *3* 按 PRINT/STOP键。

● 开始打印。打印中打印机的电源键闪烁绿光。

指定布局

指定打印布局。

可选择有边框 /无边框、8幅贴纸或索引 (INDEX)。

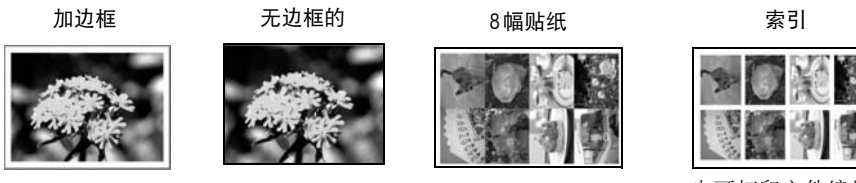

也可打印文件编号。

ħ

如果设置打印模式为 ALL,布局为 INDEX,可打印记忆卡中所有图像的清单。

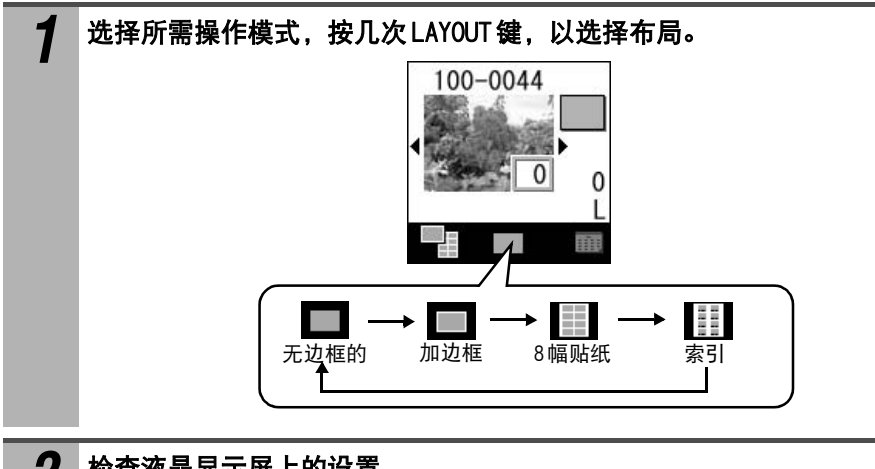

*2* 检查液晶显示屏上的设置。

z视布局而定,要打印的张数有时会改变。

示例: 选择"8幅贴纸 "时

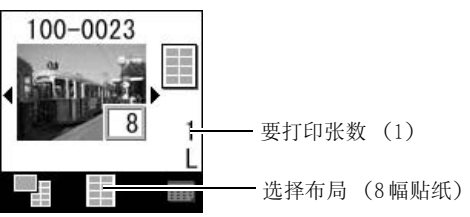

## 打印日期

选择是否打印相片的拍摄日期。打印日期时指定日期格式。

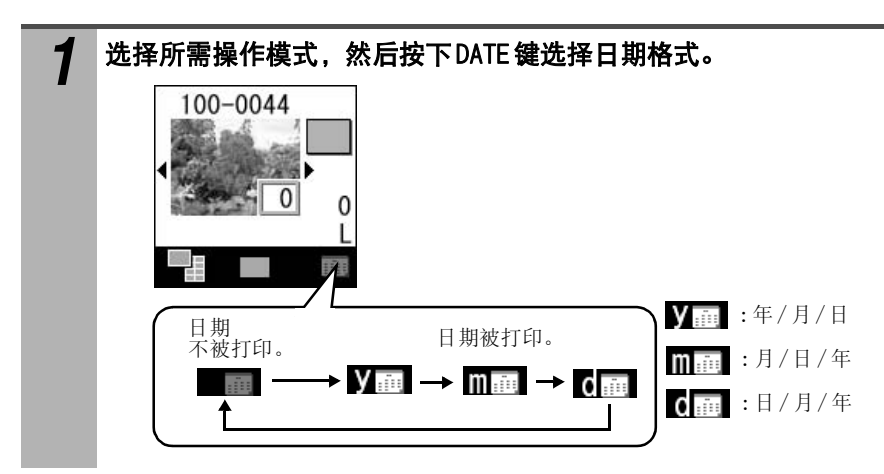

# 连接计算机以进行打印

## 系统要求

请在符合下列最低要求的计算机上安装软件。

### Windows

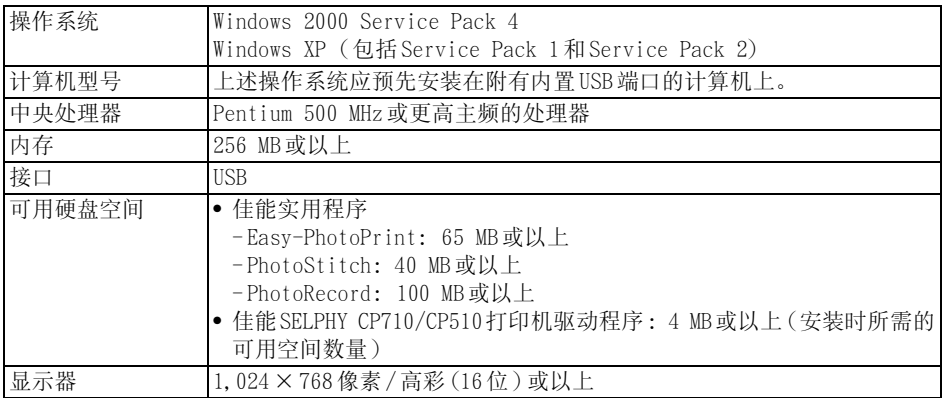

### ■Macintosh

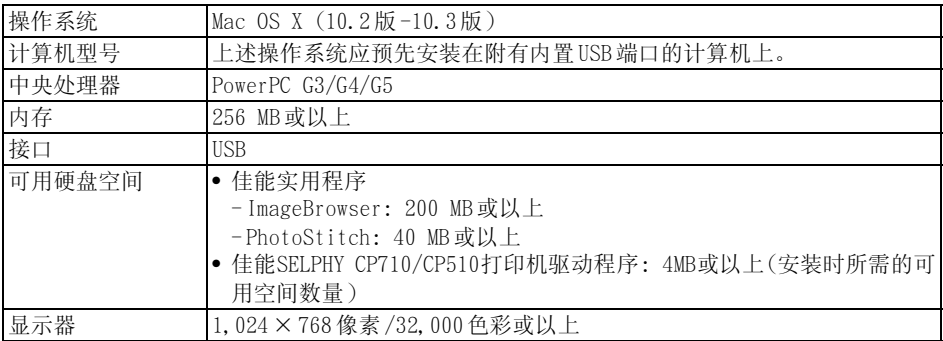

●安装软件时需要使用光盘驱动器。

● 即使满足了系统要求, 也不能保证计算机能发挥所有功能。

● 不保证连接到兼容 USB 2.0 主板的所有操作步骤。

●Macintosh版的软件不能用于以 UFS (Unix文件系统)格式化的磁盘上。

## 安装软件和打印机驱动程序

佳能小型照片打印机解决方案光盘包含使用计算机进行打印时所需的软件。按照下列步骤 安装软件和打印机驱动程序。

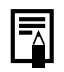

本部分的说明适合 Windows XP 和 Mac OS X (10.3版)。如果您使用其他版本的操作系统,实 际的屏幕内容及步骤可能与此处显示的稍有不同。

## **Windows**

● 将打印机连接到计算机上之前, 务必安装软件和打印机驱动程序。

● 安装软件时务必使用管理员 (计算机系统管理员) 身份登录。

*1* 关闭所有正在运行的程序。

### 2 把佳能小型照片打印机解决方案光盘放入光盘驱动器。

- 安装画面会自动显示。 如果安装画面没有自动显示,请按照下列步骤显示它。
	- Windows XP 的使用者: 单击 [ 开始 ] 键, 选择 [ 我的电脑 ], 然后在下一个窗口中双击 光盘图标。
	- Windows 2000的使用者: 双击桌面上的 [我的电脑 ] 图标, 然后在下一个窗口中双击光 盘图标。

## **3** 单击应用软件的 [安装] 键, 然后单击 [下一步]。

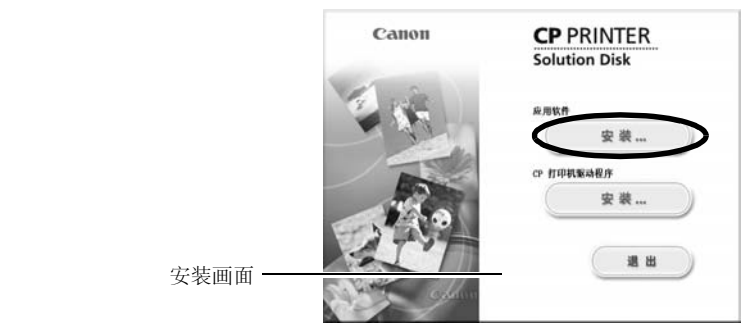

**△ 选择 [轻松安装]为安装类型, 然后单击 [下一步]。** 

z选择 [自定义安装 ]来选择安装个别程序。

<u>5</u> 按照屏幕上的提示继续操作。当出现指示安装完成的对话框时,单击 [完成 ]。

● 当出现对话框要求您重新启动计算机时, 重新启动计算机。

接下来,将打印机驱动程序安装到计算机上。

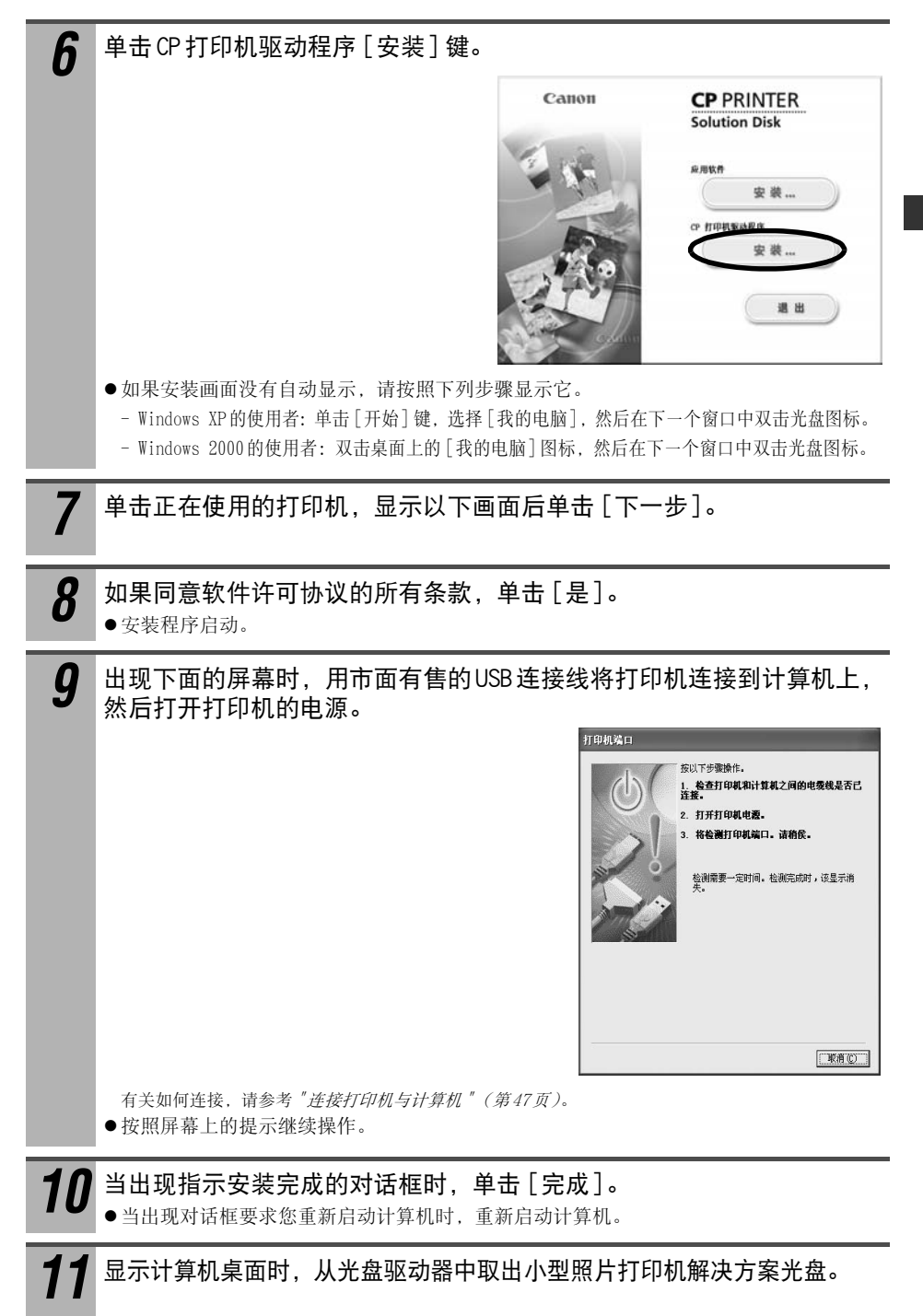

### $\blacksquare$  Macintosh

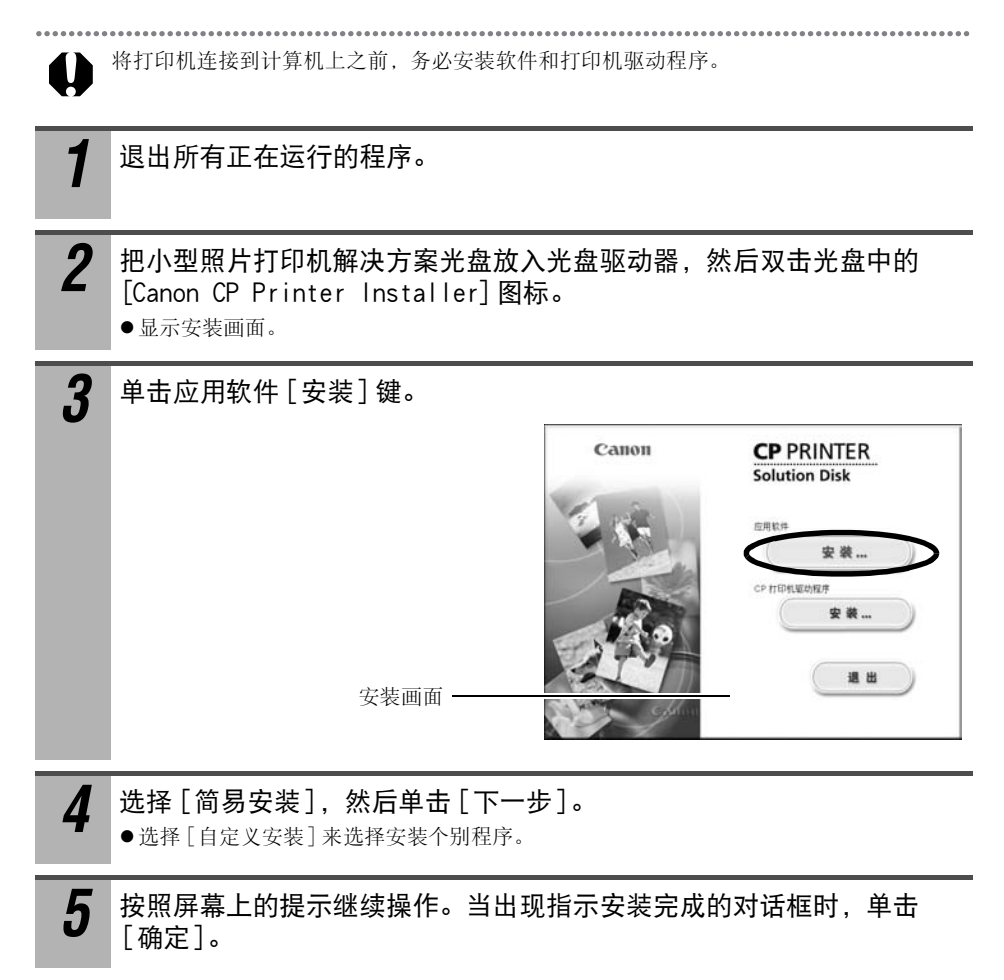

接下来,将打印机驱动程序安装到计算机上。

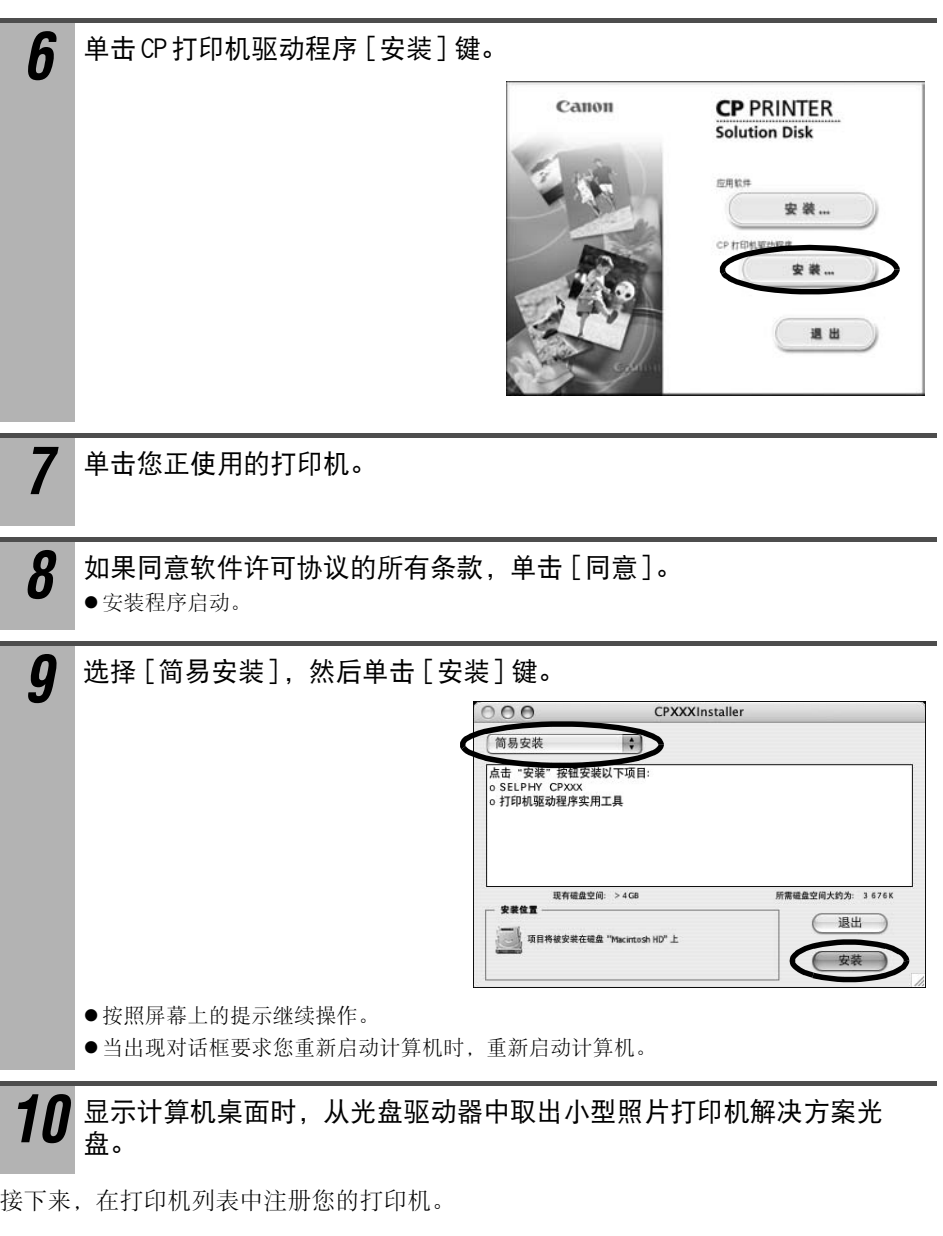

\_**1 1** 用市面有售的USB 连接线将打印机连接到计算机上,然后开启打印机的<br> 电源。 有关连接打印机的说明,请参考"连接打印机与计算机 " (第 47页 )。

45

12 双击 [应用程序] ▶ [实用程序] 文件夹中的 [打印机设置实用程序] 或 [打印中心]图标。 ●出现 [打印机列表] 窗口。 13 单击 [添加] 键。  $000$ 打印机列表  $\circ$  $\circ$ 有 主長 *14* 选择 [USB],选择打印机名称,然后单击 [添加 ]键。  $\circ$ 

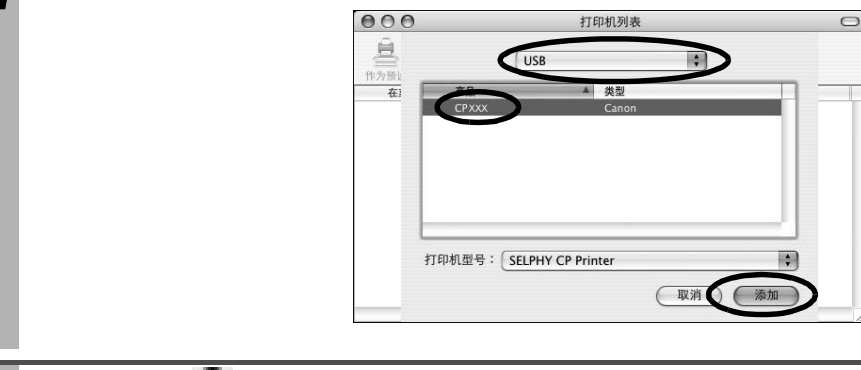

**15** 单击左上角的 3 关闭窗口。

## 连接打印机与计算机

■ 有关连接的注意事项

连接打印机与计算机之前,确保没有将记忆卡插入打印机并且打印机没有与相机连接。 ● 否则打印机无法正常工作。

使用 USB连接线时,务必直接将打印机连接到计算机上。

● 如果通过 USB 集线器连接 USB 连接线, 打印机可能无法正常工作。

请勿和打印机一起使用其他 USB设备 (USB 鼠标或 USB 键盘除外)。 否则打印机可能无法正常 工作。

●从计算机上断开其他 USB设备, 然后重新连接打印机。

请勿在同一台计算机上连接两台以上兼容直接打印的打印机 (所有 CP系列打印机)。 z否则打印机无法正常工作。

对Windows,将打印机连接计算机上时,建议连接到安装打印机驱动程序时使用的同一USB端 口。

- 如果将打印机连接到不同的 USB 端口, Windows 会创建打印机驱动程序的副本。 这取决于 Windows的版本和打印机驱动程序,但它不会影响打印机的操作。 要删除打印机驱动程序的副本,请进行下面的操作: 1.从计算机上断开 USB连接线。 2.按如下所述删除打印机驱动程序的副本 (请勿使用卸载程序)。 (1) Windows XP的使用者:单击 [开始]键, 选择 [控制面板 ] ▶ [打印机和其它硬 件 ] ▶ [打印机和传真]。 Windows 2000的使用者:单击 [开始]键,选择 [设置] ▶ 然后选择 [打印机]。
	- (2) 右击打印机驱动程序副本,然后选择快捷菜单上的 [删除 ]。
	- 3. 重新启动计算机。 将打印机连接到安装打印机驱动程序时所使用的 USB端口。

●将打印机连接到 USB 端口时, 请勿使计算机进入待机模式 (或睡眠模式)。

● 如果意外进入待机模式,请勿在计算机处于待机模式时从计算机上断开 USB 连接线,而是保 持 USB 连接线的连接,先让计算机返回至正常模式。如果在计算机处于待机模式时移除 USB 连接线,计算机可能无法返回至正常模式。有关计算机待机模式的详情,请参阅随计算机 附送的文档。

#### **1** 将市面有售的 USB 连接线的一端连接到打印机的 USB 端口, 另一端连接到 计算机的 USB端口。

- z不必关闭打印机或计算机的电源。
- 将打印机连接到计算机上时, 请确保 USB 连接线两端的接头与打印机的端口和计算机的端 口匹配。
- ●有关计算机 USB 端口的位置及说明, 请参阅随计算机附送的文档。

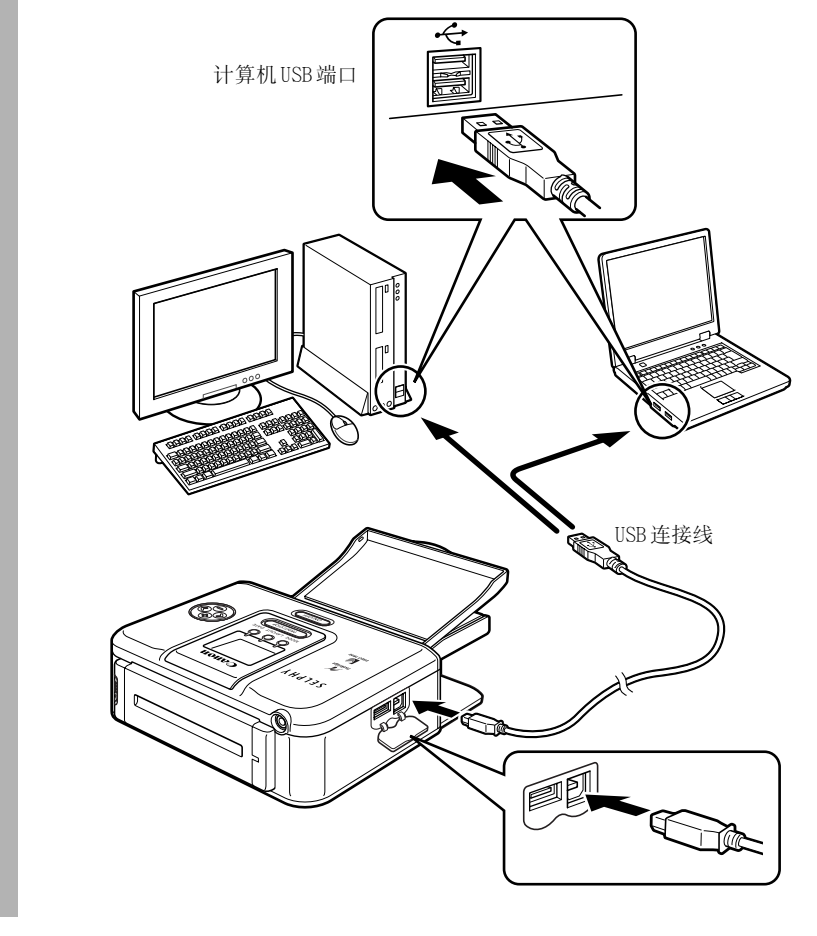

断开 USB连接线时,不必关闭打印机或计算机的电源。 围

## 软件手册

l≂

要查看 PDF手册,必须安装 Adobe Reader或 Adobe Acrobat Reader。如果计算机没有安装该 软件,请访问下面的网站并下载该软件。

http://www.adobe.com/products/acrobat/readstep2.html

### ■打印机软件指南

本指南说明如何使用计算机上安装的软件进行打印。

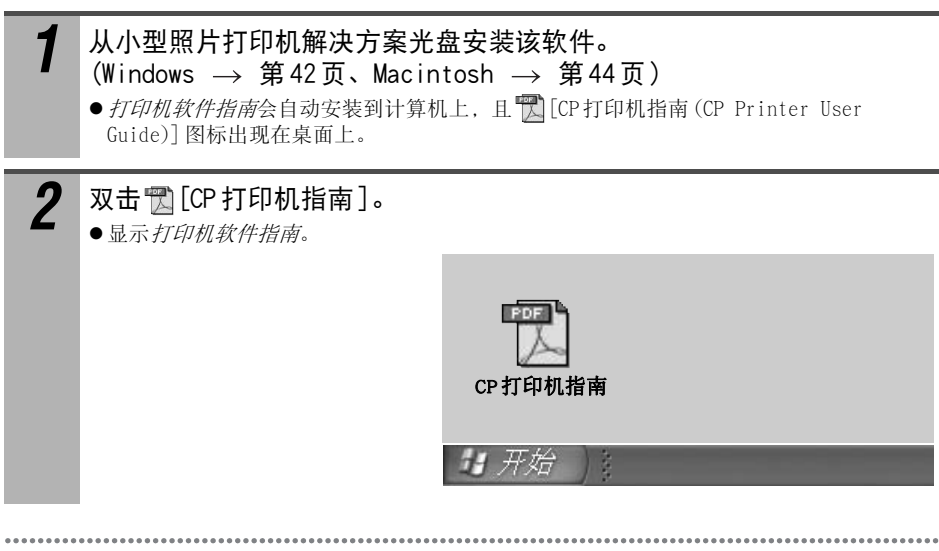

ImageBrowser软件使用者指南详细说明该软件在 Macintosh中的功能和操作。需要时本指南 可从下面的网址下载。

http://web.canon.jp/Imaging/information-e.html

## 卸载软件

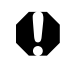

当软件不需要继续使用或发生问题需要卸载时,请卸载软件。请注意:卸载软件后将无法使 ● 用该软件。

## **Windows**

本部分的说明适合卸载 Easy-PhotoPrint。

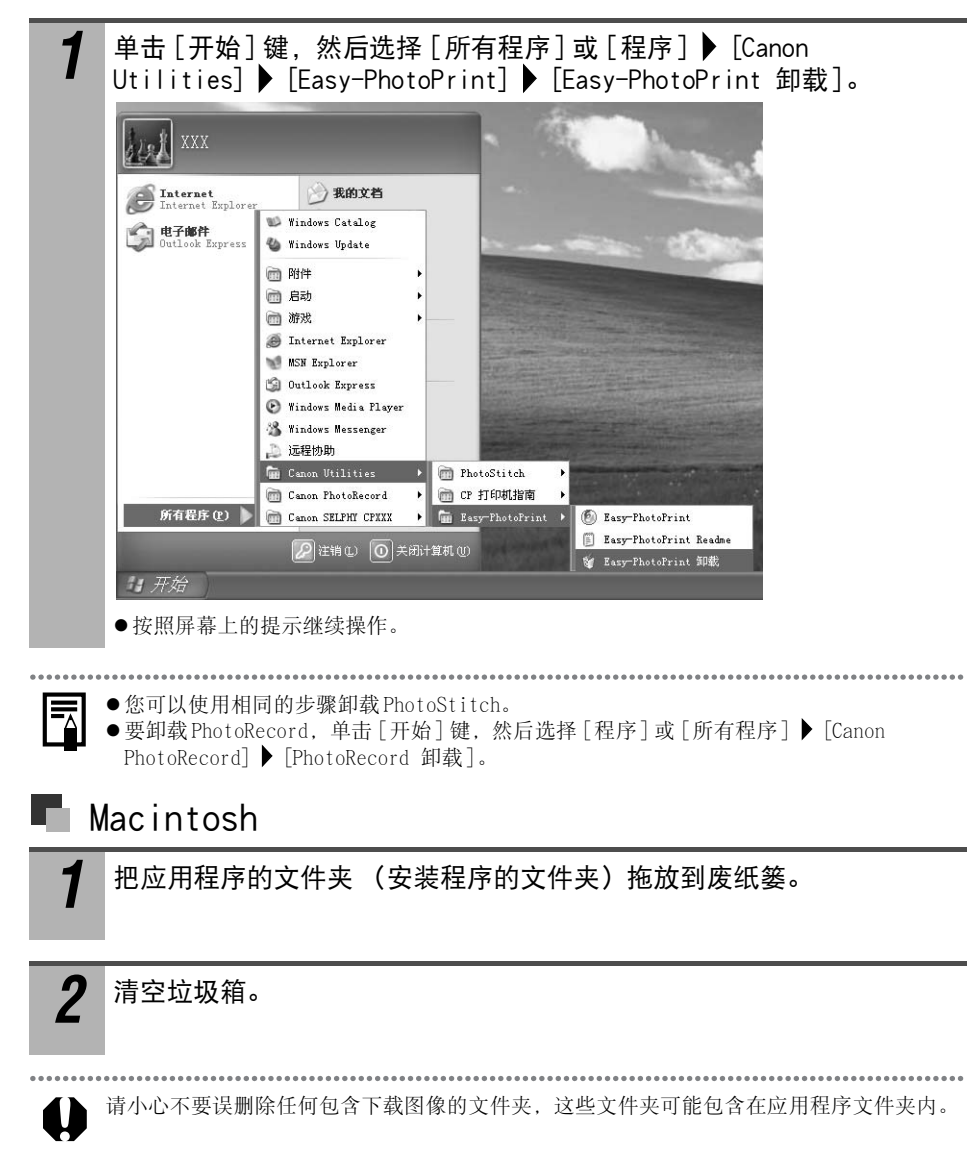

## 卸载打印机驱动程序

如果打印机驱动程序不需要继续使用或发生问题需要卸载时,请卸载打印机驱动程序。 请注意,如果卸载打印机驱动程序,就无法再使用打印机进行打印。

#### 5<br>**务必按本部分说明的步骤卸载打印机。**

### **Windows**

 $\mathbf 0$ 

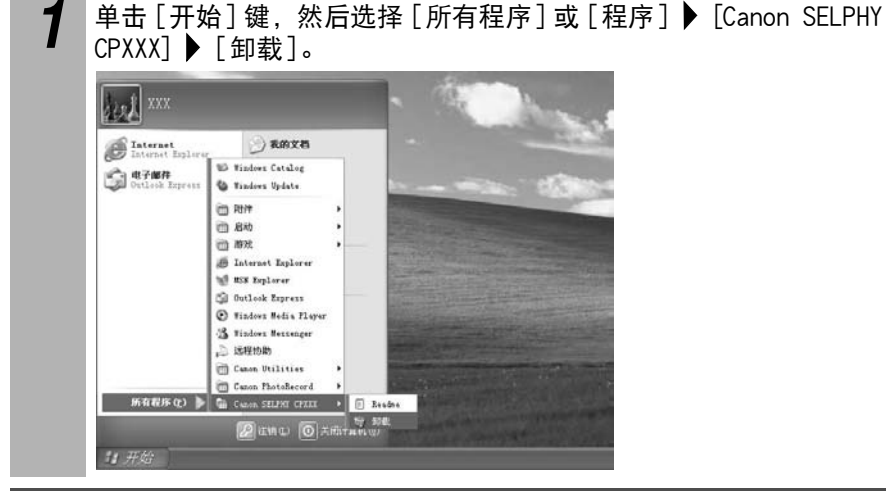

- 
- 2 选择要卸载的打印机,然后单击 [下一步]。 z按照屏幕上的提示继续操作。

## **Macintosh**

- *1* 把小型照片打印机解决方案光盘放入光盘驱动器,然后双击 [Canon CP Printer Installer]图标。
	- z显示安装画面。

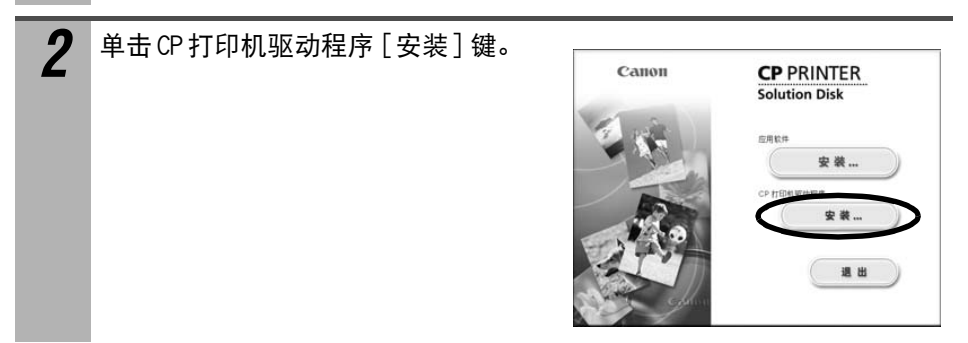

## *3* 单击您想要卸载的打印机。

**4** 1 如果同意软件许可协议的所有条款,单击 [同意]。

 $\sqrt{\phantom{a}}$  选择 [清除安装], 然后单击 [清除安装] 键。

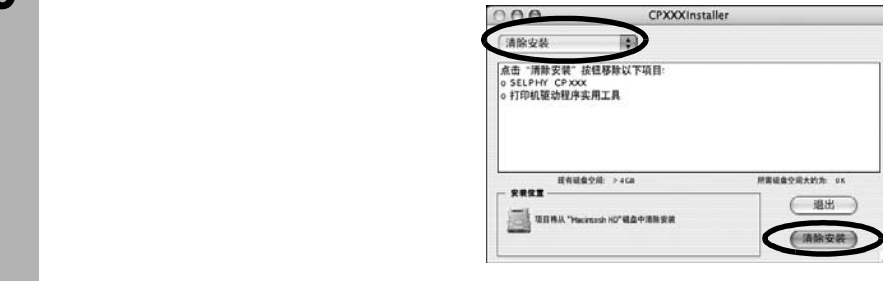

**6** 按照屏幕上的提示继续操作。 出现指示安装完成的对话框时,单击 [退 出 ]。 取出光盘驱动器内的小型照片打印机解决方案光盘。

接下来,从打印机列表中删除打印机。

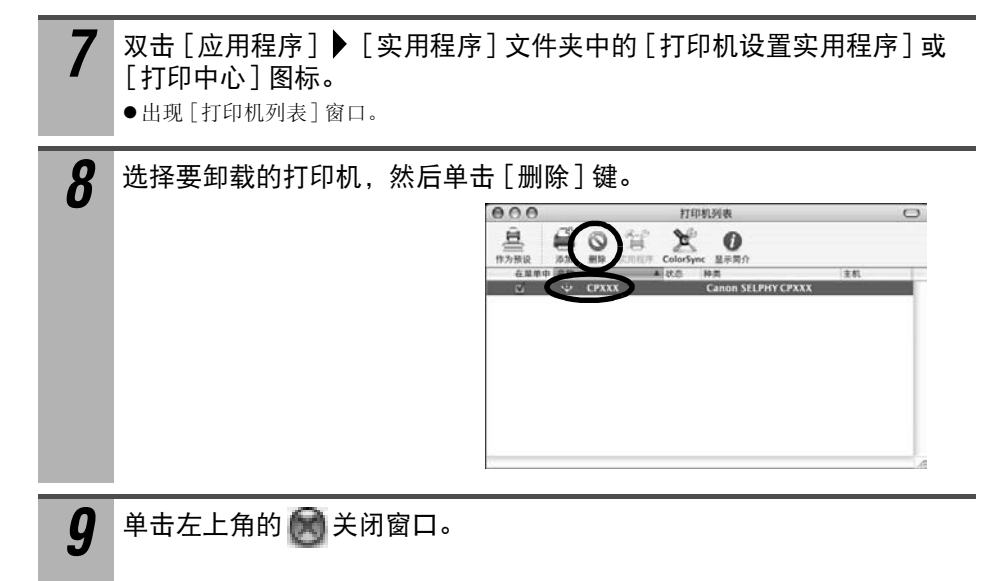

# 使用电池 (选购件)

安装电池 NB-CP2L (选购件),可在室外或没有电源插座的地方进行打印。 正确使用与处理电池 "电池 (选购件)" (第 17页 )

● 不能使用电池 NB-CP1L (选购件)。 z除佳能公司建议的产品外,请勿在其他产品上使用电池。

## 装上电池并充电

使用打印机给电池充电。 在打印机上安装电池 NB-CP2L,给电池充电。

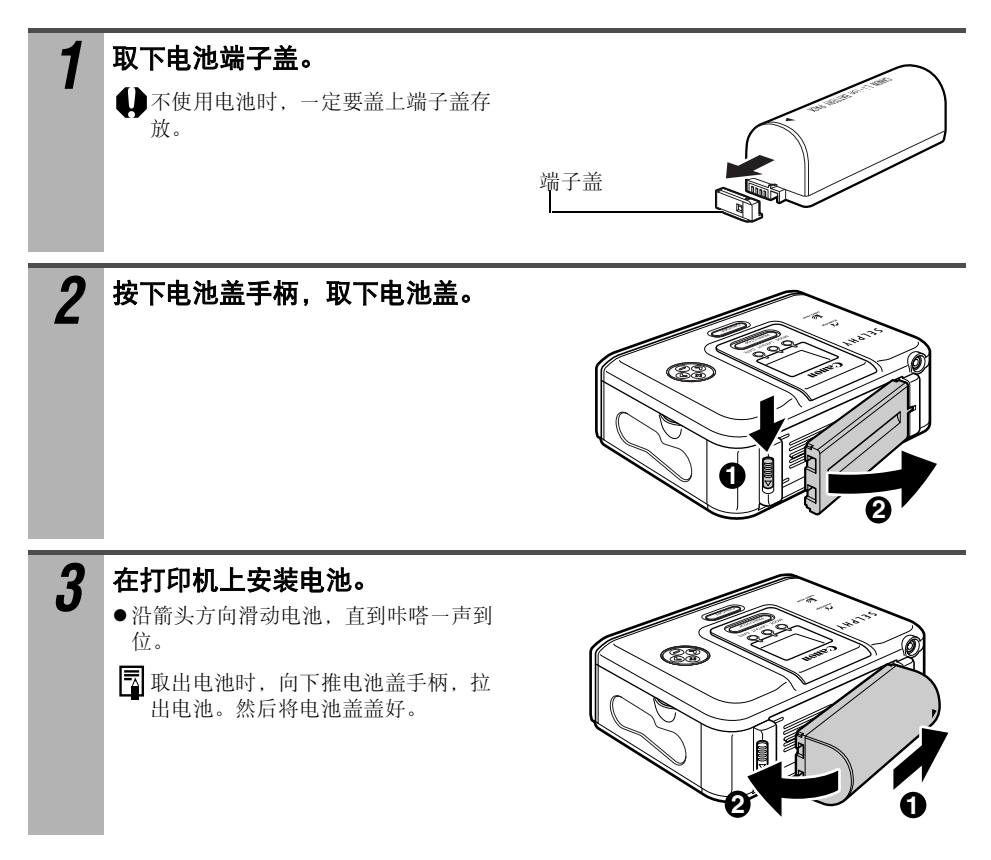

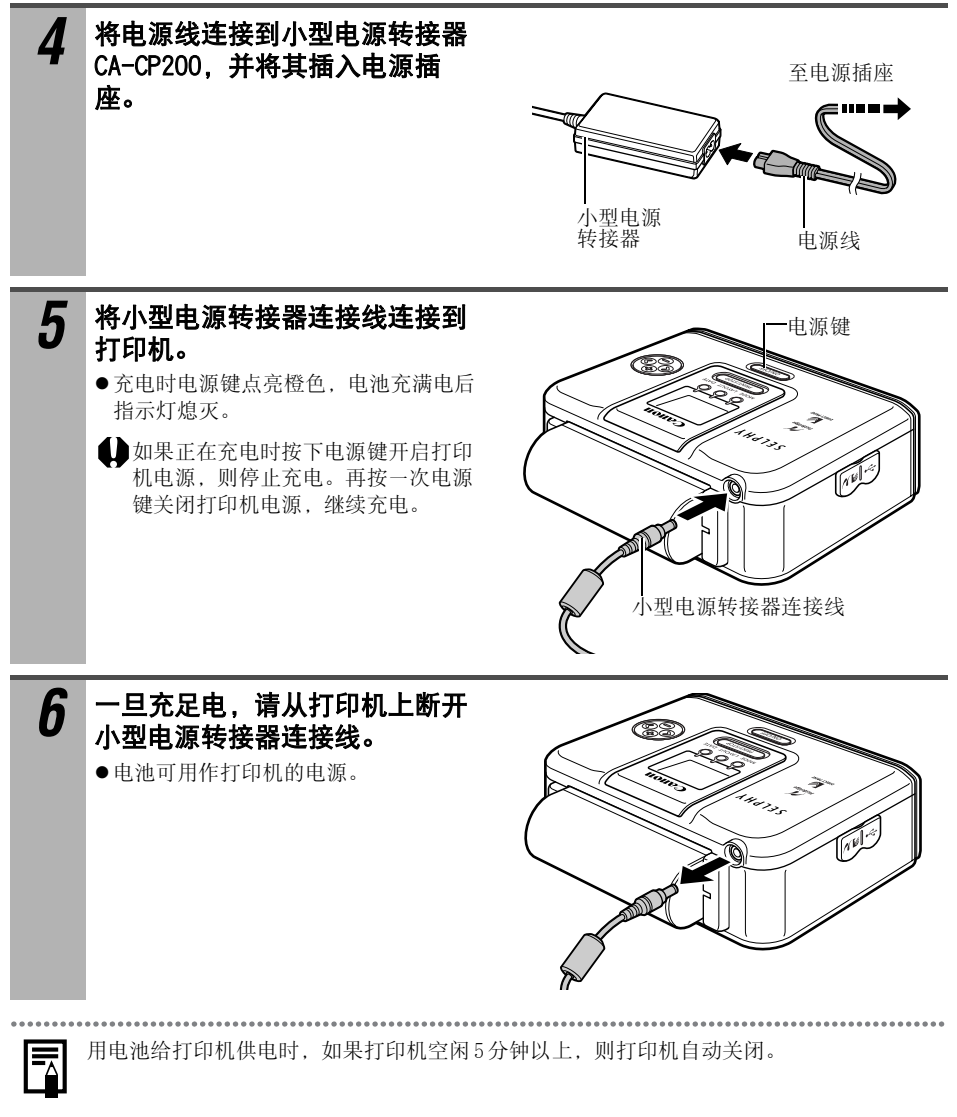

### ■电池状态

如果电池电量低,打印机的电源键闪烁橙色。

另外,相机的液晶显示屏或打印机的液晶显示屏 (仅限 CP710)显示出错信息 (第60 页)。

请用充满电的电池更换,或对电池重新充电。

## 清洁打印机

附录

### ■ 清洁打印机内部

如果打印的图像出现浅色条纹,可能原因是打印机内部积聚了灰尘。 使用打印机附送的 清洁棒清除全部灰尘。

### *1* 取出墨盒。

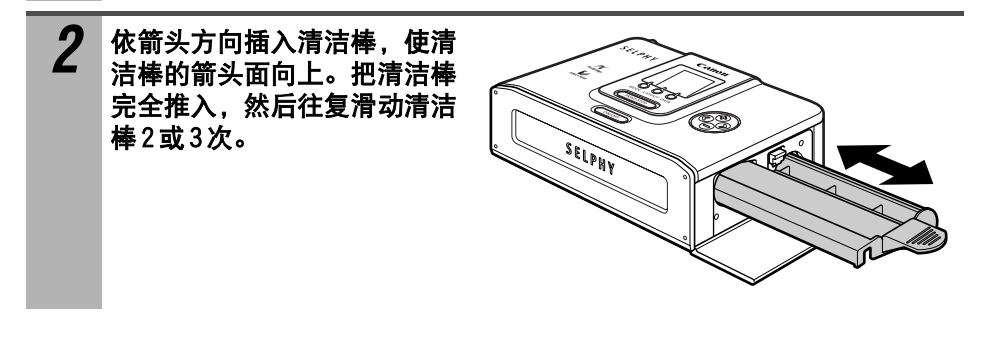

### ■清洁打印机外壳

用柔软的干抹布擦拭外壳。如果需要进一步清洁,请先使用稀释中性溶剂所沾湿的软布来 擦拭,然后再用干的软布擦干。如果使用化学清洁布,请阅读所附的说明并遵守所有指出 的注意事项。

请勿使用苯、油漆稀释剂或其他具有挥发性的溶剂清洁打印机。挥发性溶剂可能会造成打印 机外壳变形或表层剥落。

### ■ 清洁打印机后部

保持散热孔清洁及没有灰尘。如有需要,请清扫散热孔。经由散热孔进入打印机的灰尘可 能会附在墨水纸上,导致打印质量低劣。 如果墨水纸变脏,请取出墨盒,并用新的墨盒更换。

## 故障排除

如果使用打印机时遇到问题,请参考此部分。如果问题仍未能解决,请联系随机附送顾客 联络表上列出的服务中心。

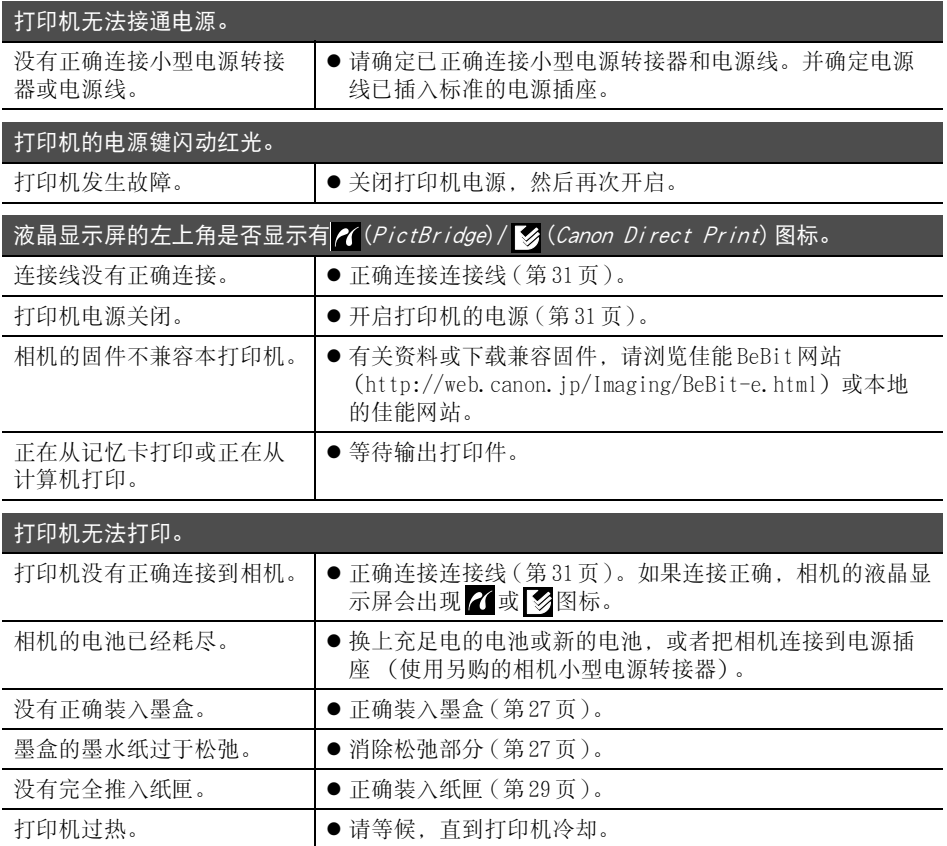

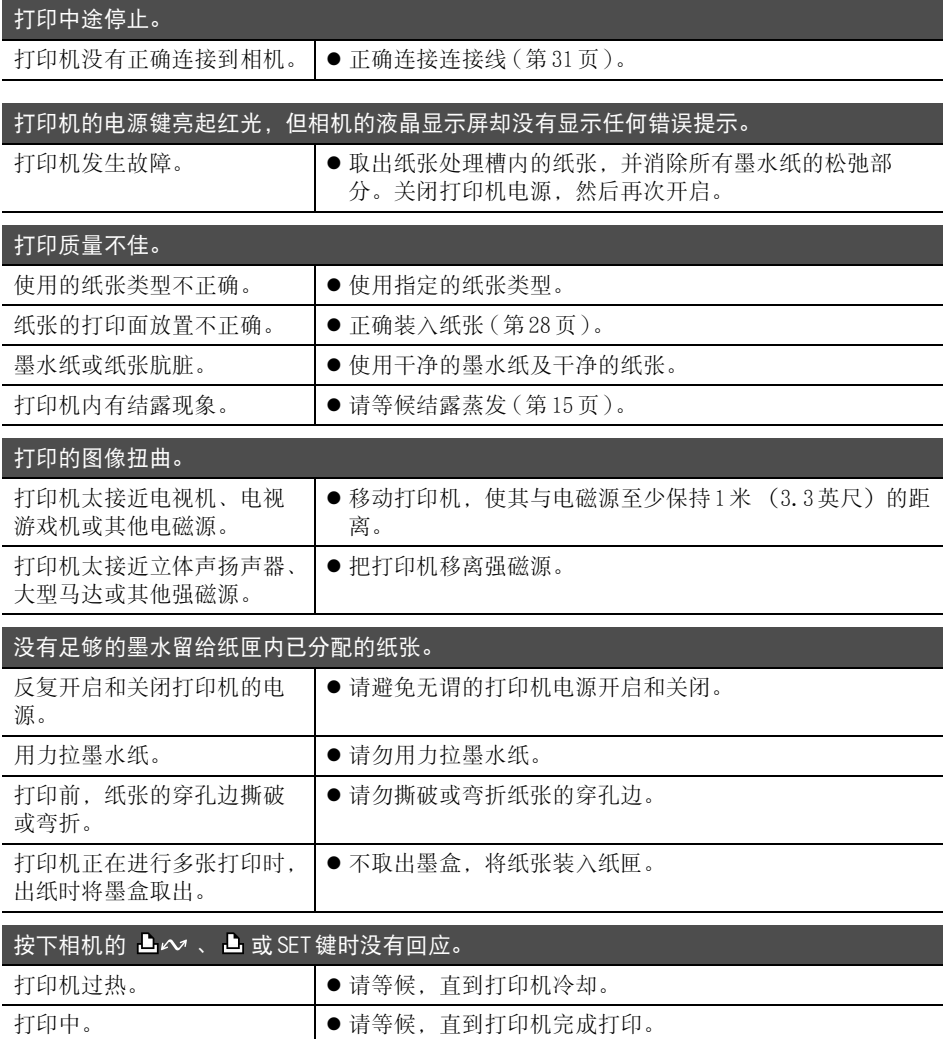

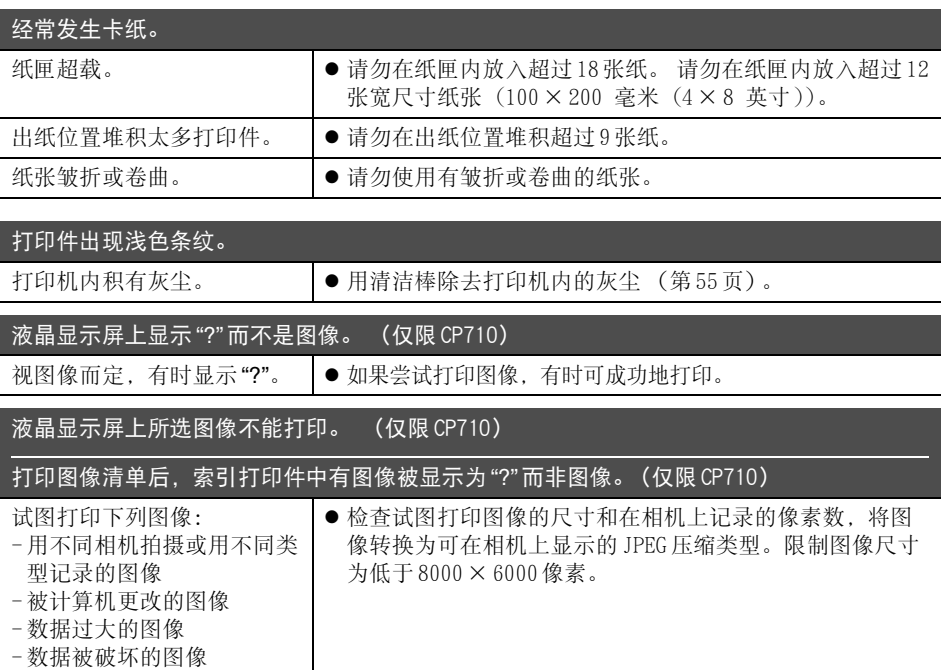

## 错误提示

打印中发生错误,打印机的电源键会发亮或闪烁红光。如果在连接打印机和相机时出现故 障,相机液晶显示屏上会显示出错信息。

在 CP710上:

打印机液晶显示屏也显示表示错误类型的画面。参见相应的解决办法。

在 CP510上:

检查相机的液晶显示屏,参阅相应的解决办法。

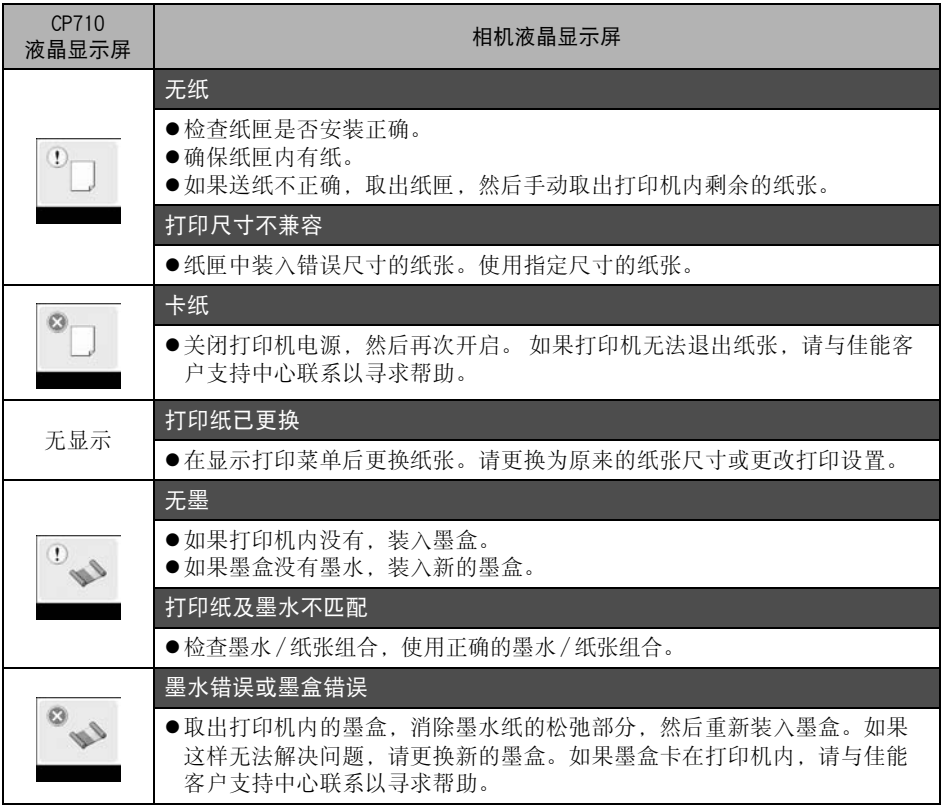

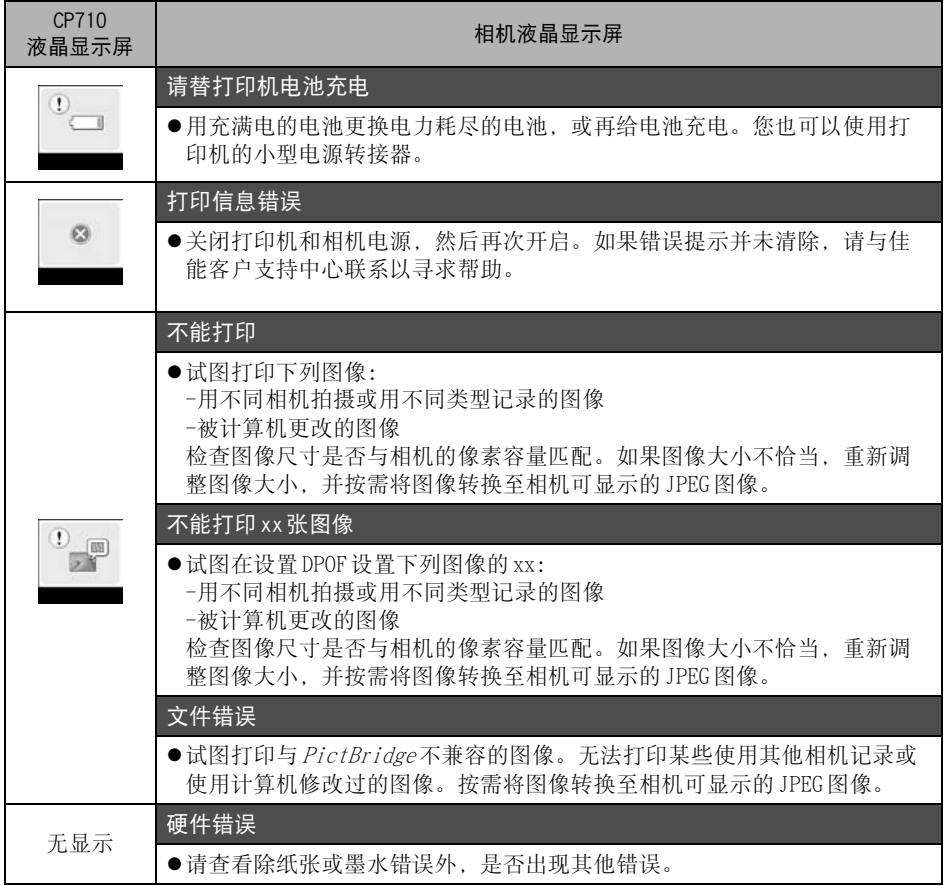

#### 从记忆卡打印 (仅限 CP710)

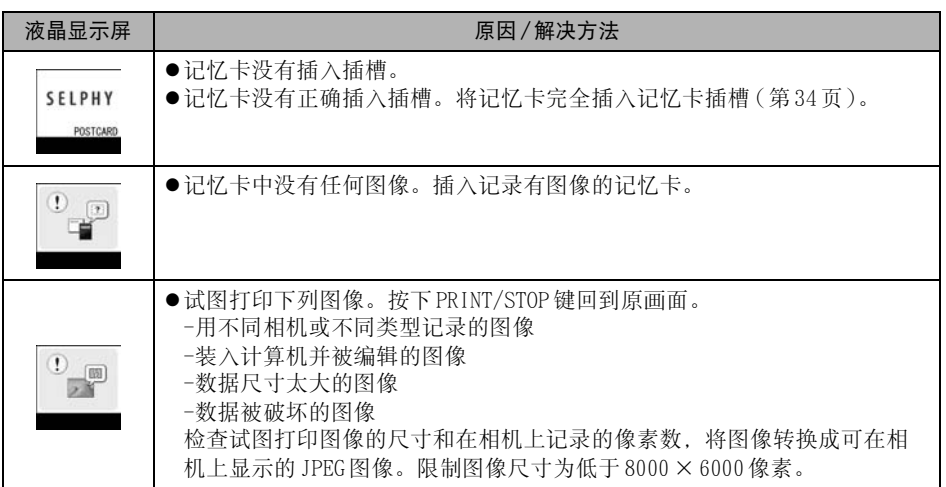

规格

### ■ 小型照片打印机 SELPHY CP710/CP510

所有数据都基于标准的佳能试验标准。详细资料如有更改,恕不另行通知。

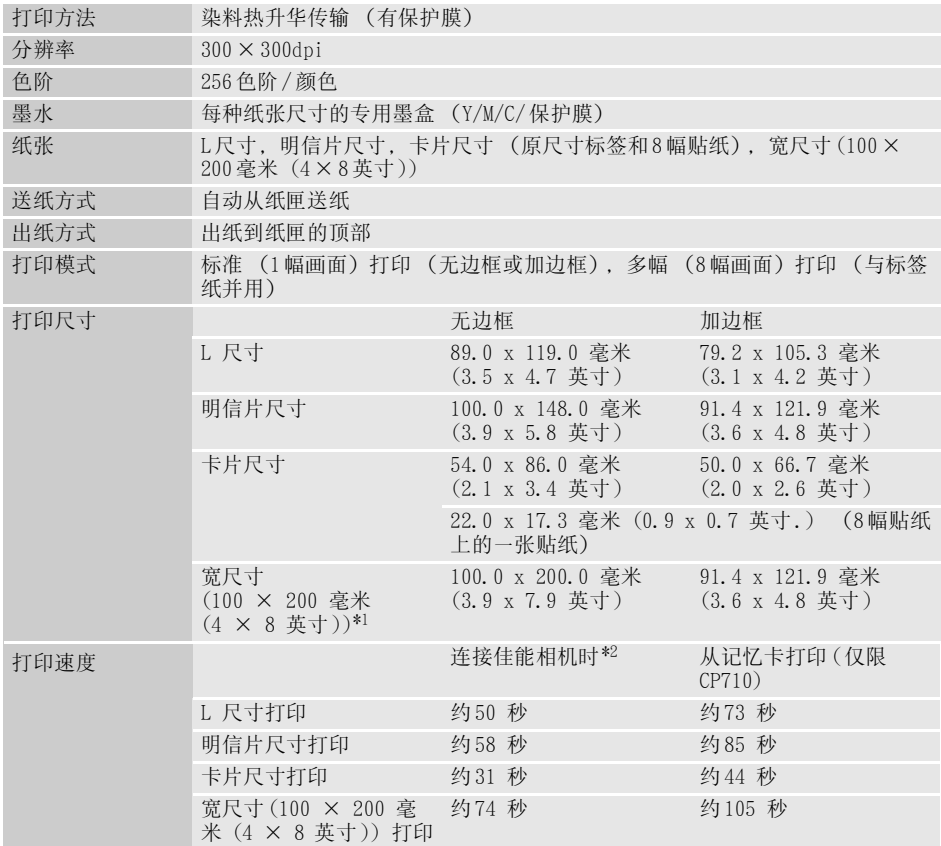

\*1打印区域因相机的使用情况而异。<br>\*2 打印区域因相机的使用情况而异。<br>\*2 将配备DIGIC Ⅱ的佳能小型数码相机连接到打印机上时,可以应用上面的打印速度。打印速度随相 机而异。基于佳能标准测试条件。视打印机的状况而定,数据可能会有所不同。

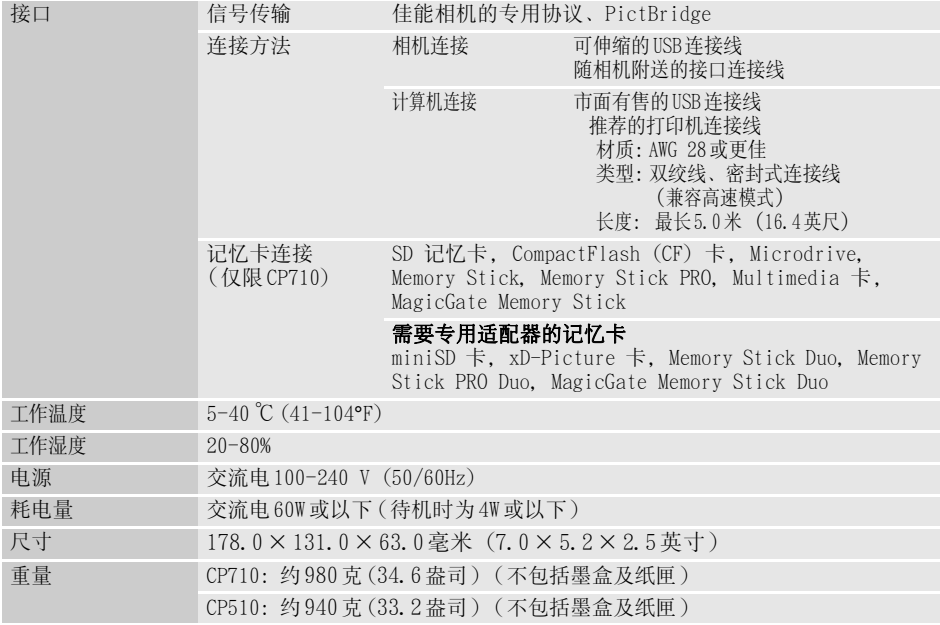

### ■ 小型电源转接器 CA-CP200

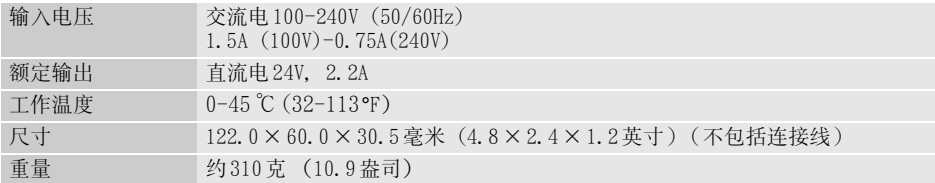

#### ■电池 NB-CP2L (选购件)

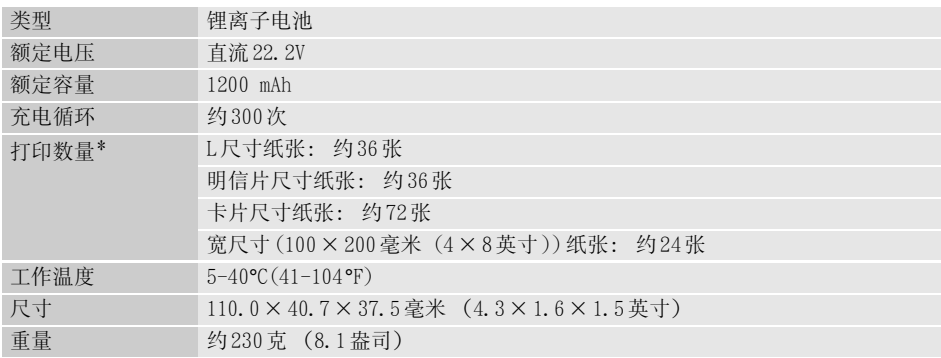

\* 测试条件:正常温度 (23℃ /73°F),佳能图像,连续打印 上述数据可能会随打印环境和要打印的图像而变。

低温时,电池的性能会下降,可能会很快出现低电量图标。这种情况下,通过将电池放入口袋 等使其变得暖和,可恢复电池性能。

## 使用非佳能数码相机打印

由于 CP710/CP510 打印机支持直接打印 PictBridge\* 标准, 因此您可以连接兼容 PictBridge的非佳能数码相机来轻松打印高质量的照片。

\* PictBridge: PictBridge是一项用于直接打印的工业标准。您可以把数码相机及数码摄像机 (以 下简称 "相机")直接连接到打印机,即可打印图像,而不需要使用计算机也无须理 会其品牌和型号。

### ■ 使用打印机之前

请详细阅读随相机附送的使用者指南,并确定:

#### ●相机兼容 PictBridge。

- 您正使用可伸缩的 USB 连接线或用于连接相机 / 计算机的 USB 连接线, 把打印机连接到相机。 (可能会随相机附送此连接线。)
- z相机的通信设置配置正确。\*
- z您可以使用相机指定打印设置。\*

\*详细说明,请参考相机的使用者指南。

### ■ 连接相机

连接可伸缩的 USB 连接线至相机端子。如果相机端的接头不匹配,将相机附送的 USB 连接 线的一端插入打印机直接打印端口 (第20页, 第21页), 将另一端插入相机端子。(有关 详细说明,参阅相机使用者指南。)

- 打印机及相机正确连接后,打印机电源键会闪动绿光数次。当打印机准备好打印时, 电源键会持续 亮起绿光。
- 如果在连接或打印时发生问题, 打印机的电源键会亮起或闪动红光。在这种情况下, 视相机型号而 定,在相机的液晶显示屏上所显示的错误提示可能会有所不同。

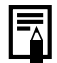

视相机型号及图像所记录的像素数目而定,打印速度可能会有所不同。(在第 62页上的数值 为使用佳能相机进行打印时所取得的打印速度。)